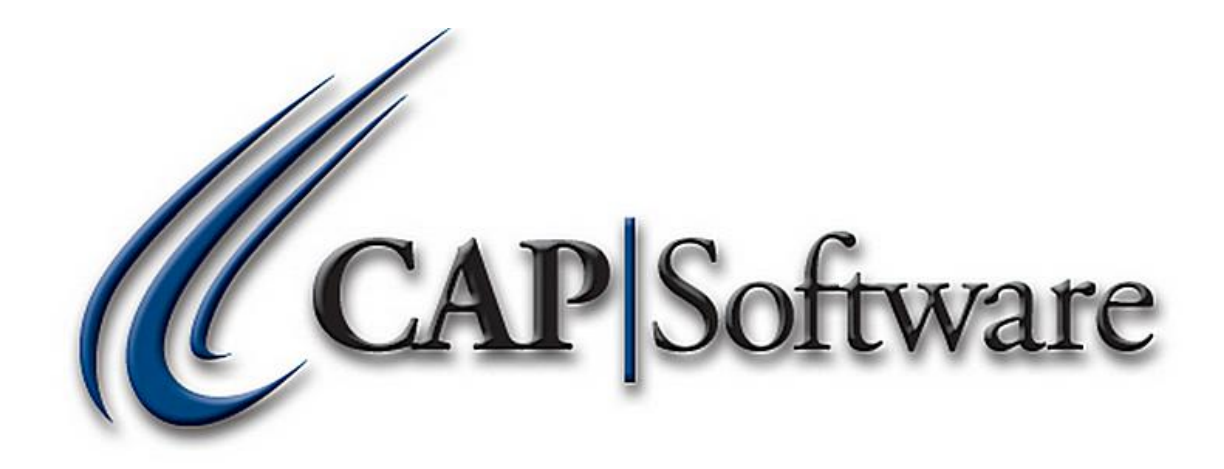

## **CONFIGURATION**

# **"GETTING STARTED GUIDE"**

*© Chuck Atkinson, Inc.*  [www.CAPretail.com,](http://www.capretail.com/) [Sales@CAPretail.com,](mailto:Sales@CAPretail.com) [Support@CAPretail.com](mailto:Support@CAPretail.com) **Sales (800) 826-5009, Support (817) 560-7007 Monday - Friday, 8:30am-5:30pm Central Time**

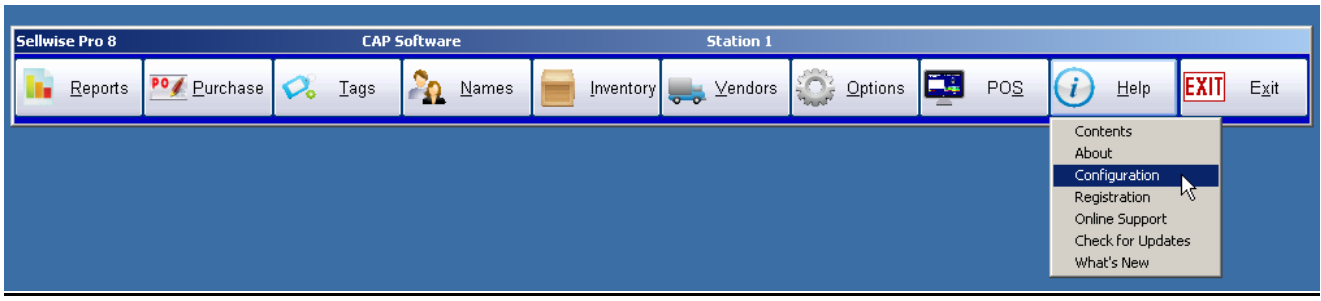

**Configuration** can be reach by either selecting Help then Configuration from the SellWise Pro 8 toolbar or from POS by selecting Operation then Configuration. You do have to Exit the program before any changes you make in Configuration will take effect.

Configuration allows you to tailor the software to closely match your business. As you go through all of the setting you will see the flexibility the software offers.

At the top of the screen you will see your station #, data path and store #. It is broken down into 3 categories – Stations Settings (makes changes to the station you are on), Store Settings (make changes to the entire store) and Program Definitions.

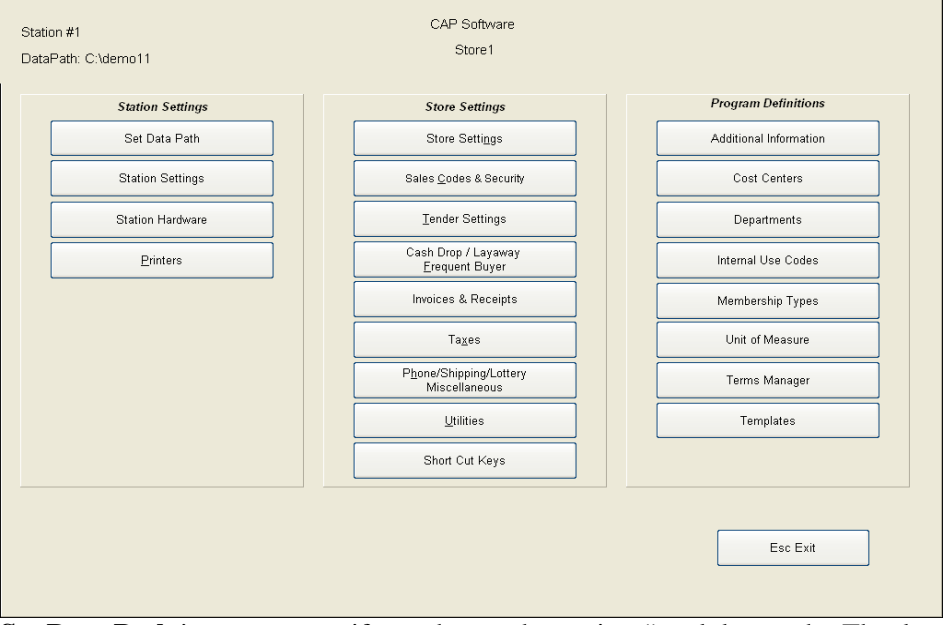

**Set Data Path** is a way to verify or change the station # and data path. The data path (usually C:\SW or F:\SW on a network with F being the mapped drive letter) is where the data for CAP is located.

Each station will have a unique station number. The data usually resides on station 1.

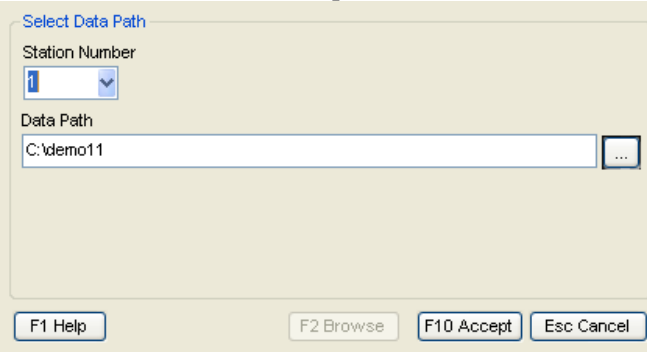

[www.CAPretail.com,](http://www.capretail.com/) [Sales@CAPretail.com,](mailto:Sales@CAPretail.com) [Support@CAPretail.com](mailto:Support@CAPretail.com) **Sales (800) 826-5009, Support (817) 560-7007 Monday - Friday, 8:30am-5:30pm Central Time**

#### **Station Settings** are for things associated with this particular station.

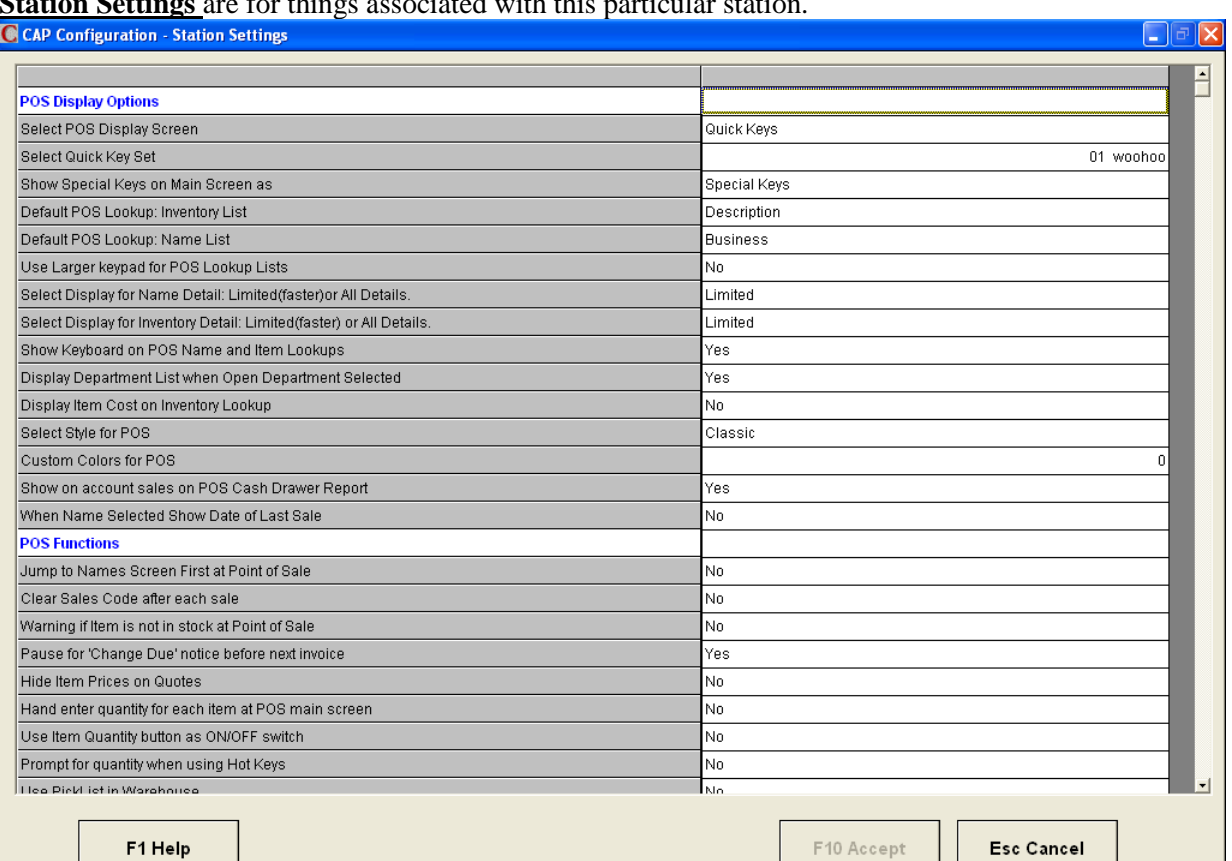

## **POS Display Options**

**Select POS Display Screen** – choose from 4 different options on how you want your POS screen to look, Multi Touch, Quick Keys, Hot Keys or Normal (see ex. of these screen in the POS GSG)

20 H

**Select Quick Key Set** – Select the Quick Key set for this station. You can have different Quick Keys at different stations.

**Show Special Keys on Main Screen** – Define which Special Keys you want to display on the POS screen – None, Discounts, Coupons or Special Keys (break pack link)

**Default POS Lookup: Inventory List** – When searching Inventory from the POS, which field do you want to be the default – Description, Stock Locator, Item ID, UPC

**Default POS Lookup: Name List** – When searching Names from POS, which field do you want to be the default – Last Name, Business, AR Code, Phone

**Use larger keypad for POS Lookup Lists** –

**Select Display for Name Detail: Limited (faster) or All Details** – Select how much detail you want to display when looking up a name from the POS. Selecting limited will make the lookup faster **Select Display for Inventory Detail: Limited (faster) or All Details** - Select how much detail you want

to display when looking up an item from the POS. Selecting limited will make the lookup faster **Show keyboard on POS Name and Item Lookup** – Do you want a keyboard to display on your screen

when looking up either names or items from the POS?

**Display Department lists when Open Dept Selected** – Do you want the list of your departments to automatically show up when you select Open Dept?

**Display Item Cost on Inventory Lookup** – Do you want the cost of your items to show up, when looking up items from the POS?

Select Style from POS – Select from 3 options – Classic, Contemporary or Custom Color Custom Color for POS –

**Show on account sales on POS Cash Drawer Report** – Do you want your On Account sales to appear on your POS Cash Drawer Report?

When Name Selected Show Date of Last Sale -

[www.CAPretail.com,](http://www.capretail.com/) [Sales@CAPretail.com,](mailto:Sales@CAPretail.com) [Support@CAPretail.com](mailto:Support@CAPretail.com)

**Sales (800) 826-5009, Support (817) 560-7007 Monday - Friday, 8:30am-5:30pm Central Time**

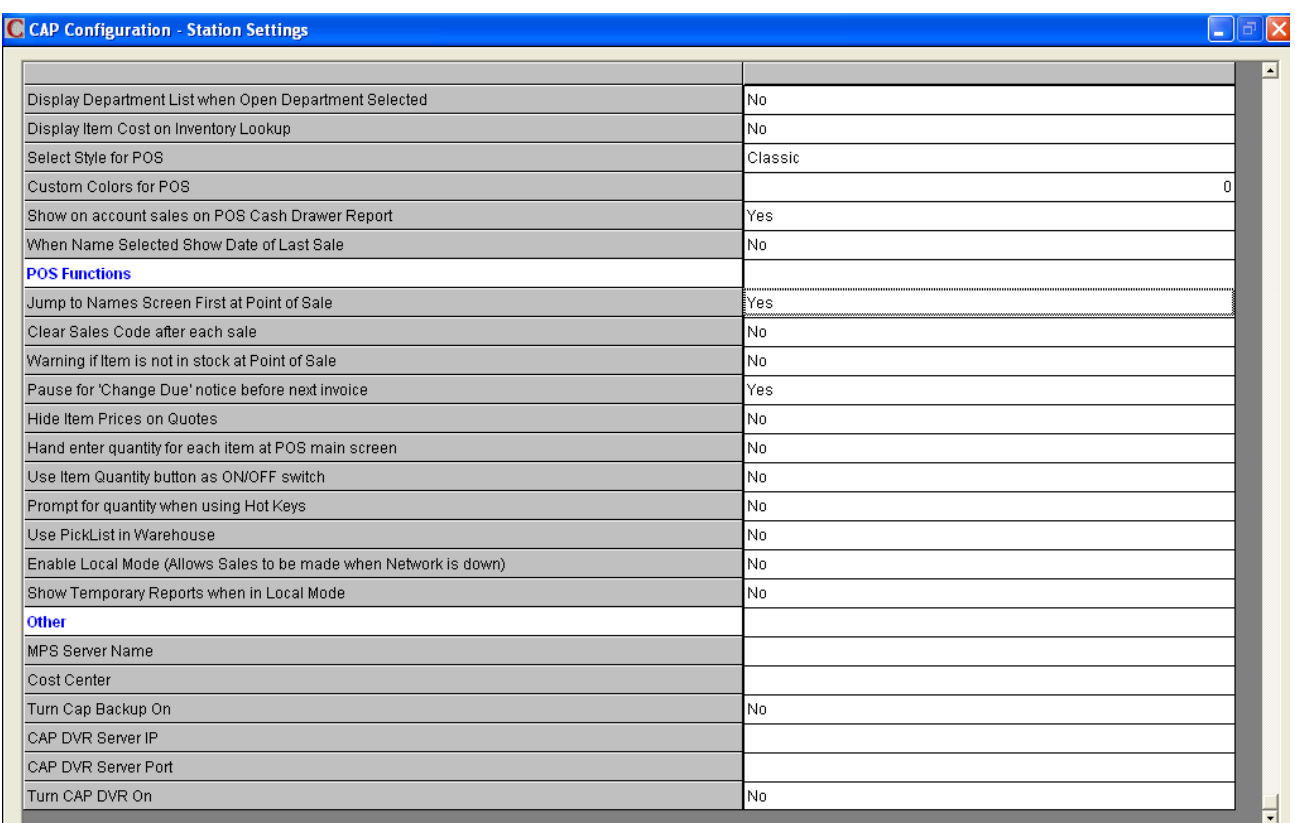

F1 Help

F10 Accept

Esc Cancel

## **POS Functions**

**Jump to Names Screen at Point of Sale** – Do you want each sale to start at the name look screen? This is used when retailers what to track every person making a purchase.

**Clear Sales Code after each sale** – Do you want to reset the sales code after each transaction? This will require the clerk to log in for every transaction

**Warning if Item is not in stock at POS** – This will display a message at the POS when an item on the sale is at or below zero for the quantity on hand. Most useful in a mail order type of business when the item is not present.

**Pause for "Change Due" notice before next invoice** – This will display a Change Due message on the POS screen for the clerk until they press the ESC key.

**Hide Item Prices on Quotes** – This will not display the prices of the individual item, just the total on a quote.

**Hand enter quantity for each item at POS main screen** – The Quantity box will pop up after you each item is added to the sale.

**Use Item Quantity button as On/Off switch** – Allows the Quantity button to act as a toggle switch to "Hand enter quantity for each item at POS Screen" setting

Prompt for quantity when using Hot Keys –

Use Pick List in Warehouse –

Enable Local Mode – Allows sales to be made when network is down Show temporary reports when in Local Mode –

#### **Other**

MPS Server name – Cost Center – Turn CAP Backup on – CAP DVR Server IP – CAP DVR Server Port – Turn CAP DVR on -

#### **Station Hardware** setting need to be defined for each station

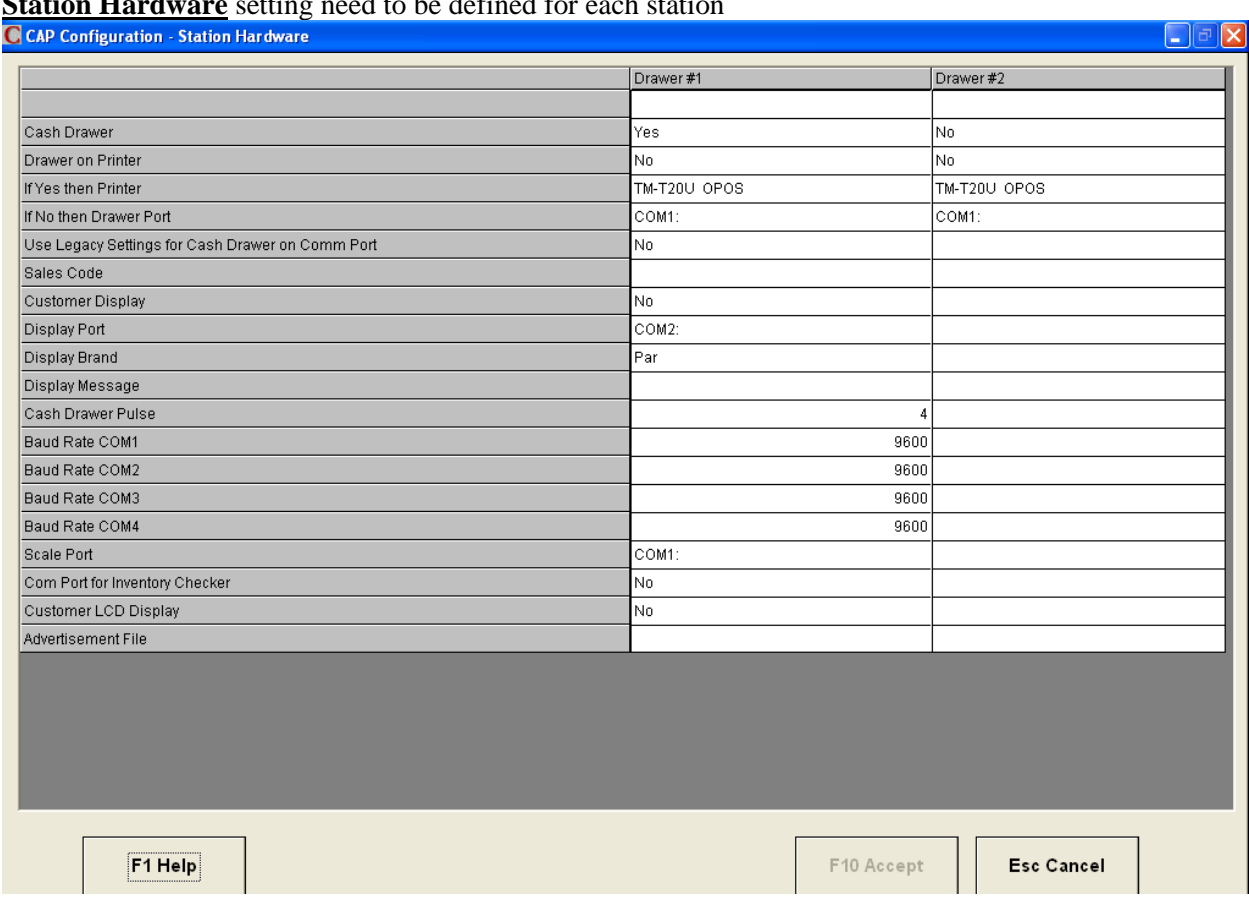

**Cash Drawer** – Is there a Cash Drawer on this station? You can have up to two cash drawers on each station.

**Drawer on Printer** – Is the cash drawer connected to and opened by a receipt printer?

**If Yes, then Printer** – Specify the printer the cash drawer is connected to

**If No, the Drawer Port** – Specify the port the cash drawer is connected to

Use Legacy Settings for Cash Drawer on Comm Port –

**Sales Code** – Assign the sales code to open the cash drawer

**Customer Display** – Is there a customer pole display which show the sale items, total and change due for the customer?

**Display Port** – Specify the port the customer display port is connected to

**Display Brand** – Select the brand of the customer pole display

**Display Message** – You can enter a message to scroll on the customer pole display when not active (Must) be OPOS compatible)

**Cash Drawer Pulse** – This is for cash drawers attached to a comm port. This is the number of pulses sent by the comm. Port to open the cash drawer.

**Baud Rate Com1 – Com4** – The serial port Baud rate must correspond to the device that is attached. **Scale Port** – Assign the port if a scale is attached (for weighing items)

**Com Port for Inventory Checker** – Assign the port the portable data collector is attached to

**Customer LCD Display** – Is there a secondary display attached for presenting information to the customer during check out at the POS

**Advertisement File** – Location of the file for advertising at the POS

## **Printers** assign the printer jobs to the appropriate printer by selecting from the drop down of the printers you have added to the system.

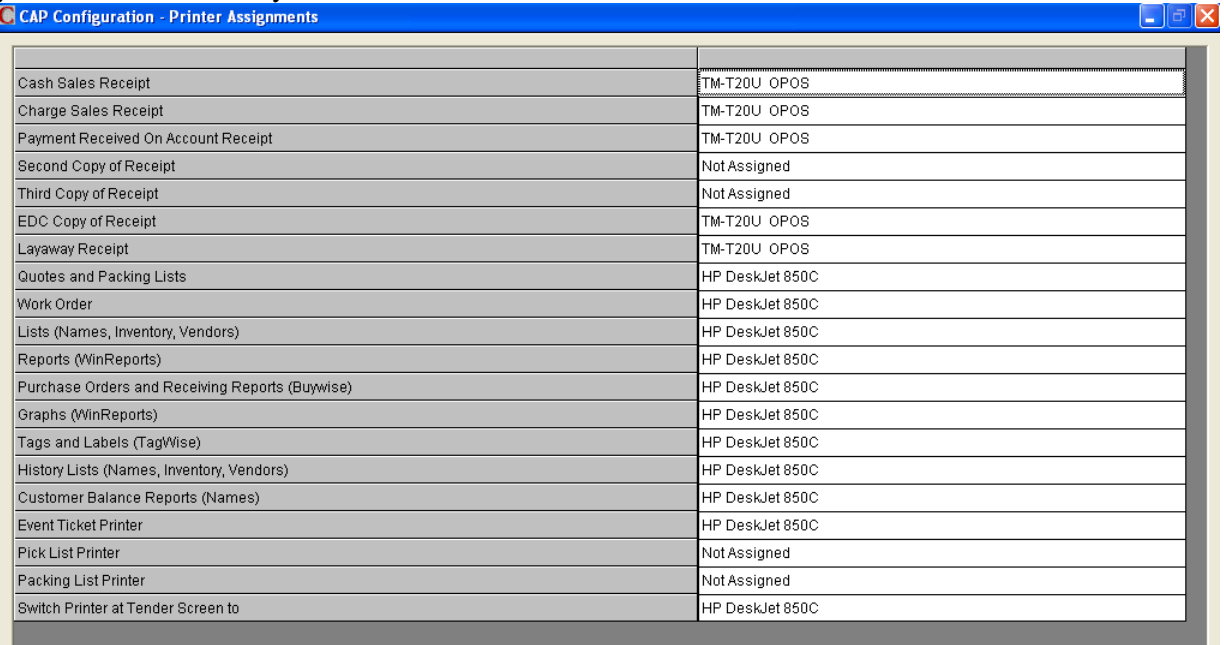

F1 Help

F5 Configure<br>Printers

F10 Accept

Esc Cancel

## Configure Printer

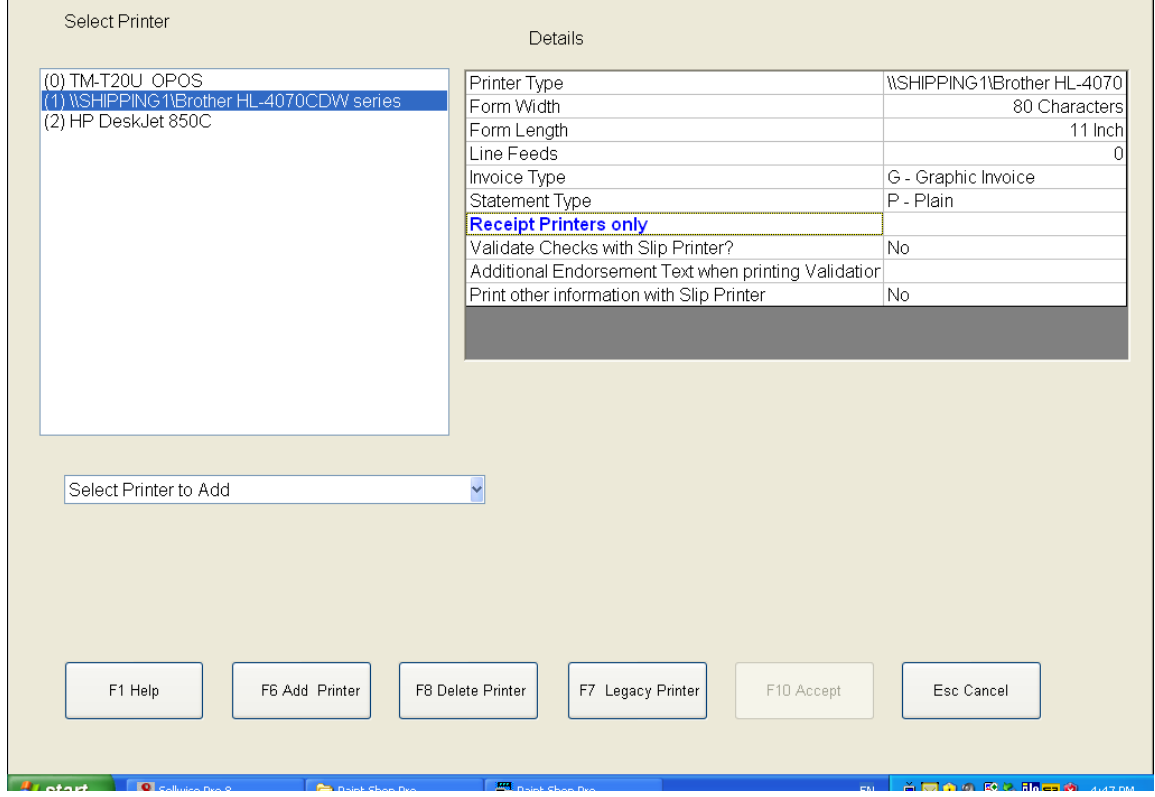

If you have an OPOS receipt printer installed, it will display as printer (0). If you would like to add more printers, select F6 Add Printer button. This will the list of printers you have installed in Windows. Select the Printer you want to add to CAP. This will add it to the Select Printer list. Now select the printer from the Select Printer list and set the Details. Form Width (40 is for receipt printers and 80 is for report/invoice printers) Form Length (roll is for receipt printers and 11 inch is for report/invoice printers) Line Feeds is the number of line feeds when a receipt prints. Invoice Type can be set to Graphics Forms (recommended, generates nicer looking invoices with forms, detail and company logo on plain paper) other options are Plain, CAP Forms, Color (a custom invoice for a specific customer and form) Statement Type –

Vaildate Checks with Slip Printer –

Additional Endorsement Text when printing Validation on checks

Print other information with Slip Printer -

Legacy Printers – This is a way to add printers that Windows does not recognize. Usually these are older printers that are not OPOS compatible (CAP recommends you replace these older printers with new thermal OPOS compatible printers which will print faster, quieter and deliver better customer service.

Store Settings apply to every station

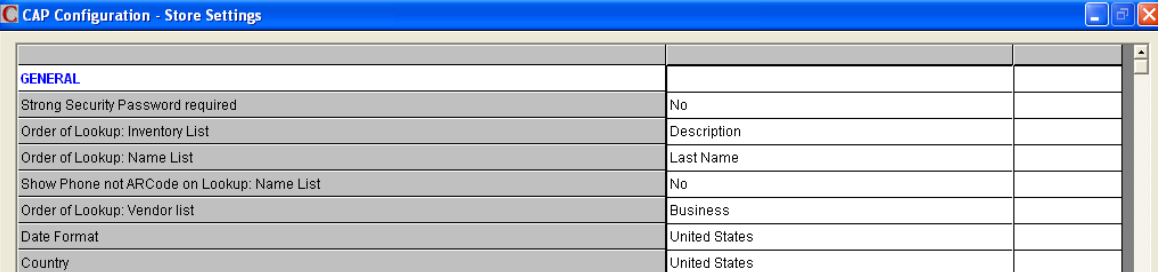

**General**

**Strong Security Password Required** A strong security password requires 7 or more characters and must contain both letters and numbers. This is required for retailers who are processing credit cards in the system (EDC – Electronic Draft Capture) Passwords should be created by the employee.

**Order of Lookup: Inventory List** – When looking up inventory in SellWise Pro, this is the default way the system will search. Select from Description, Stock Locator, Item ID or UPC

**Order of Lookup: Names List** - When looking up a name in SellWise Pro, this is the default way the system will search. Select from Last Name, Business, AR Code or Phone

**Show Phone not AR Code on Lookup: Name List** – This will display the customers phone # instead of their ARCode in the Names lookup screen

**Order of Lookup: Vendor List** - When looking up a Vendor in SellWise Pro, this is the default way the system will search. Select from Business, Last Name or Vendor Code

**Date Format** – Select between United States (04/30/1999) or European (30/04/1999)

**Country** – Select from one of the countries listed depending on where the store is located

**POS**

**Mandatory Name Selection when selling** – This requires the clerk to assign a name to the transaction **Credit Limit Active** – Setting this to Yes will pop up a warning message at the POS if their balance exceeds the Credit Limit set in the Names file

**Sell by Order (for POS or Purchasing)** – set the order the system will search at the POS and when ordering

Price Method –

**Allow Discounts on Mix "n Match, Quantity and Promo Prices** – If set to Yes, it will allow additional discounts on top of the discount the item already receives from these options

**Warn if Sale drops below cost** – When a discount drops the selling price of an item below the item's cost, a warning message will display at the POS

**Allow Price Levels to Exceed Current Retail Price** – If set to Yes, then the Price Level defined for the customer can be more than the retail price set in inventory

**Discount Button 1through 4** – The left column is the button label and the right column is the discount % given. These will display in the POS Exceptions screen. **The 5th button** can be configured to an additional % discount rate or a Cost Plus discount.

## **Suspend sale after printing Pick List** – This will suspend the sale after you print a Pick List and it will also reduce the quantity on hand in inventory

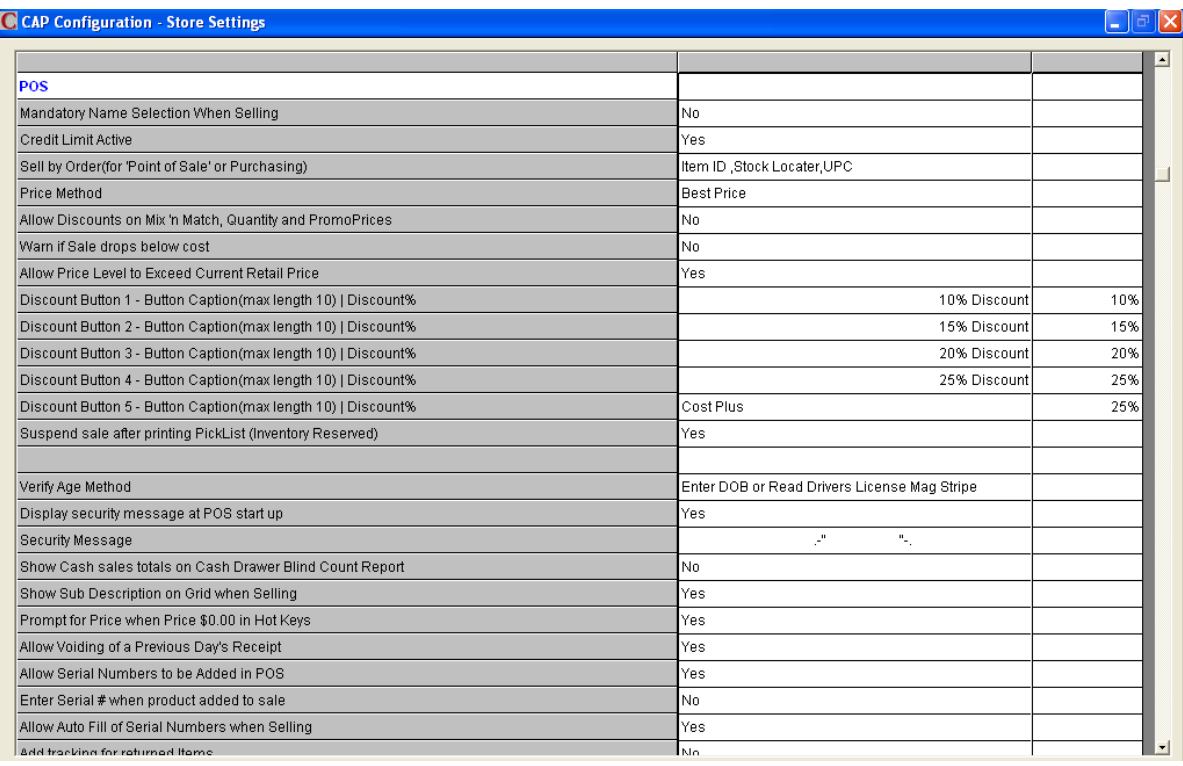

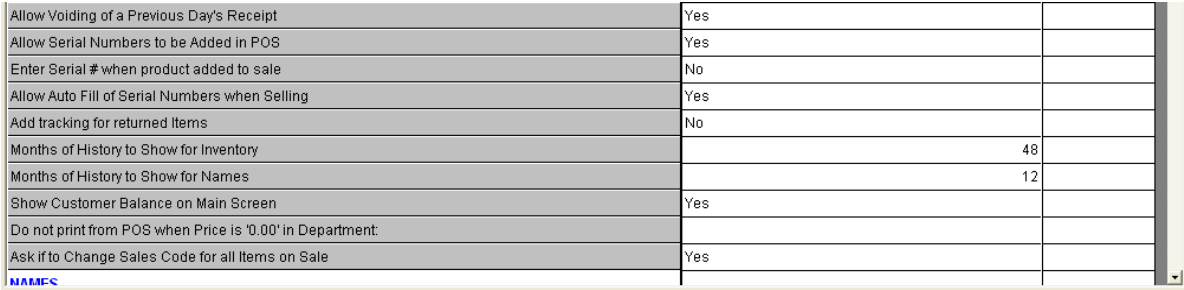

**Verify Age Method** – Select how you want the system to ask the clerk to verify the customers age when selling items that have been designated as age verification required. The options are None, Enter DOB (date of birth) or Read Drivers License from swiping using a Mag stripe reader. Items can be designated as age verification in Department settings or at the Item level in Inventory.

**Display security message at POS start up** – If set to Yes, then it will display the text you have in the "Security Message" option when the POS is started.

**Security Message** – Enter the text you would like to display when the POS starts up Show Cash sales totals on Cash Drawer Blind Count Report –

**Show Sub Description on Grid when selling** – If set to Yes, it will display the Sub Desc of the item along with the Desc on the POS screen

**Prompt for Price when Price is \$0.00 in Hot Keys** – If there is not a price on the item that is attached to a Hot Key, it will prompt you to enter the Price when selling this item in Hot Keys Allow Voiding of a Previous Days Receipt

**Allow serial numbers to be added in POS** – This allows the clerk to enter a serial number in the POS if there is not one available

Enter serial # when product added to sale –

**Allow auto fill of serial #"s when selling** – When selling multiples of a serialized item, this allows you to select the first serial # in the list and it will select the others in order for you Add tracking for returned items –

**Months of History to show for inventory** – This is the default months of history the system will show **Months of History to show for names** – This is the default months of history the system will show **Show Customer Balance on Main Screen** – When selecting a Name in the POS, this will show their

## current balance

Do not print from POS when Price is \$0.00 in Department –

**Ask if to Change sales codes for all items on Sale** – If you change the sales code on one item from Exceptions, it will ask if you want to change all items on the sale to this sales code

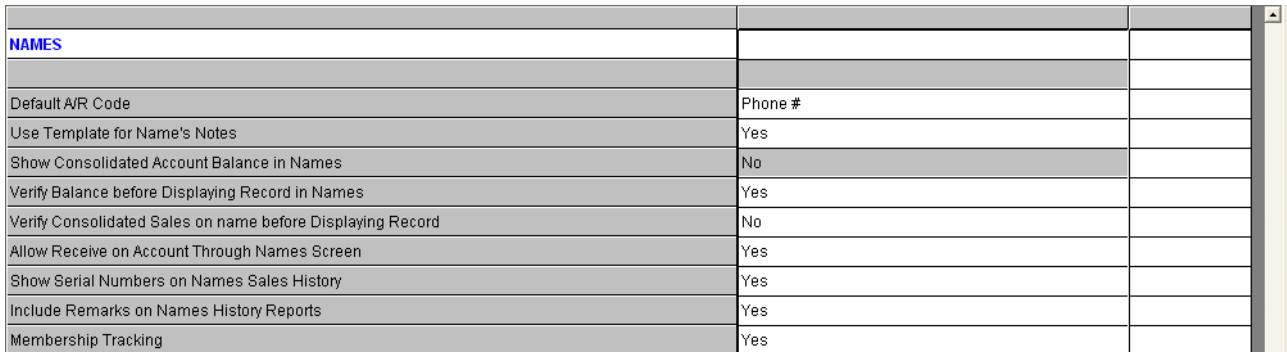

## **Names**

**Default A/R Code** – Select from phone #, sequence or Use store # as prefix (used for multi store locations)

**Use Template for Name Notes** – This will input the text you have enter in "Templates" in the note pad in the names file

**Show Consolidated Account Balances in Names** – This is a multi-store feature which will display the account balances for a particular name from all stores

**Verify Balances before displaying record in Names** – Each time you open names, the system will verify the balance

Verify consolidated sales on names before displaying record

**Allow received on account through the names screen** – Allows you to not only do a Received on Account from POS but also from the Names file

Show serial numbers on Names sales history – this will display the serial # of items in the sales history of the name record

Include remarks on Names history reports

Membership Tracking –

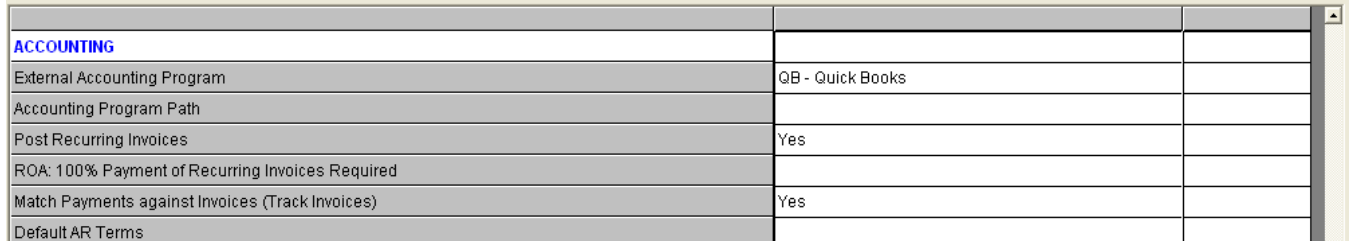

#### **Accounting**

**External Accounting program** – Select the external accounting program you are using – QuickBook, BusinessWorks or none

**Accounting Program Path** – enter the path where the Accouting program is located Ex. C:\QuickBooks **Post recurring Invoices** – Automatically posts the specified amount to the customer's account when monthly statements are prepared. Run the procedure at any time but statements must wait a day to be printed so new recurring payments will be included.

ROA: 100% payment of recurring invoices required

**Match payments against invoices** – Allows you to select an invoice when applying a payment **Default AR Terms** – This will use the default terms set in configuration. Select from the drop down. You may override this in names

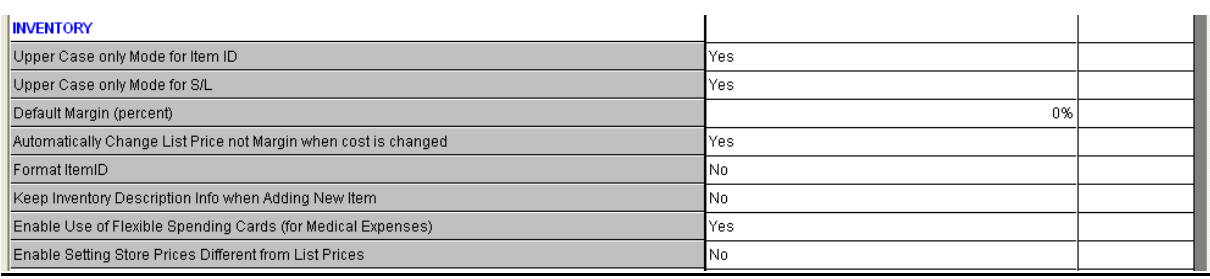

## **Inventory**

**Upper Case only mode for Item ID** – Makes all letters upper case in the Item ID field when adding or changing inventory items

**Upper Case only mode for S/L** - Makes all letters upper case in the S/L field when adding or changing inventory items

**Default margin** – This will be the default margin percentage when adding items. This can be changed. Automatically change List Price not Margin when cost is changed – If set to Yes, when you change the cost of the item it will also change the list price.

Format Item ID –

**Keep Inventory Description info when adding new items** – Set to Yes, if you want to keep the previous description when adding similar items to inventory. This helps save time.

Enable Use of Flexible Spending Cards – FSA for medical expenses

Enable Setting Store Prices different from List Price –

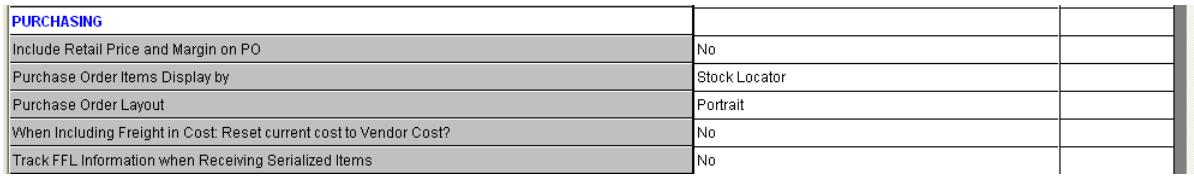

#### **Purchasing**

**Include Retail Price and Margin on PO** – displays the retail price and margin on Purchase Orders and the receiving report

**Purchase Order items display by** – lists items on a PO by UPC or Stock Locater

**Purchase Order layout** - select from either landscape of portrait view

When including freight in Cost rest current cost to Vendor Cost

Track FFL information when receiving serialized items –

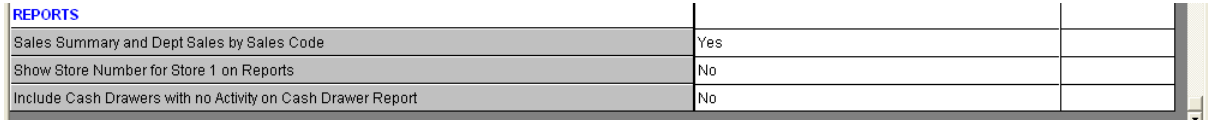

#### **Reports**

**Sales Summary and Dept Sales by Sales Code** – displays these reports for only the Sales Code selected **Show Store # for Store 1 on Reports** – Multi-store feature. This will display Store 1 on Store 1 reports **Include Cash Drawers with no Activity on Cash Drawer Report** – This will display all cash drawers on the report even if there is no activity on them

**Sales Code & Security** allows you to set up each employee with a unique login that can be configured to either allow or deny them access to specific features or modules in the software. The employee will use their sales code and password to login to the software. CAP installs with 4 profiles. Hello (H) is the default login sales code, Clerk (C) has the least access, Assistant Manger (AM) has more access and Manager (MG) has complete access.

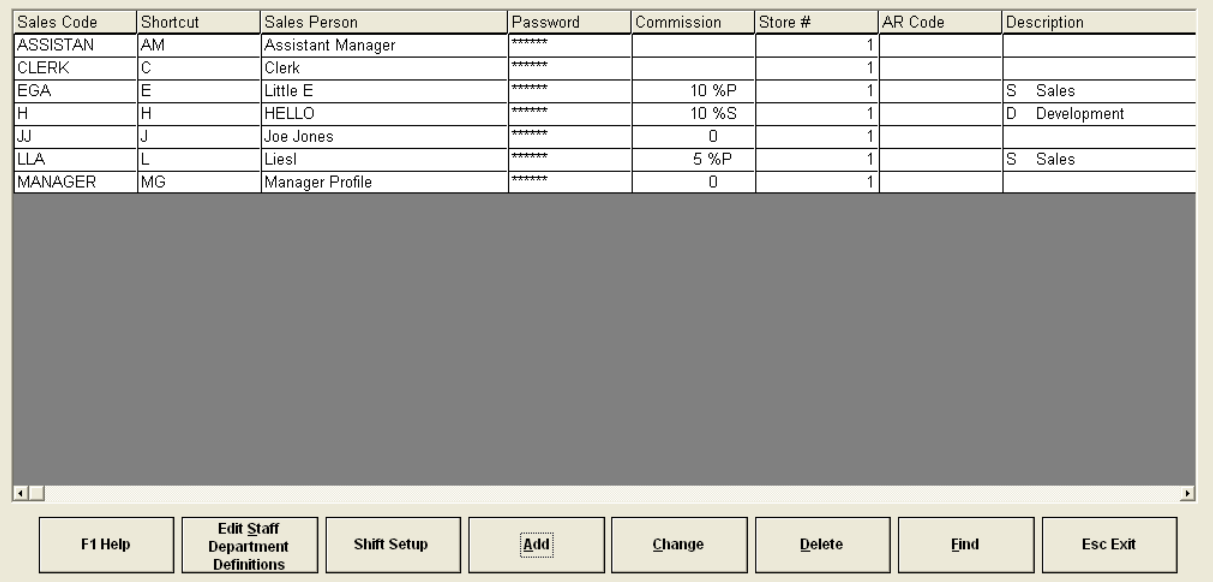

To **Add a new employee**, highlight one of the 3 Profiles (Clerk, Asst Manager or Manager) depending on what type of employee they are and select Add. The new sales code will start all the settings of the select Profile. This saves you from having to make all the settings each time. These setting can also be adjusted to fit the particular employee.

Now enter the employees Sales Code (CGP), shortcut code (GP) and Sales Person name (Gary Patterson). If you are tracking commissions for this employee enter the % rate and select from either sales or profit.

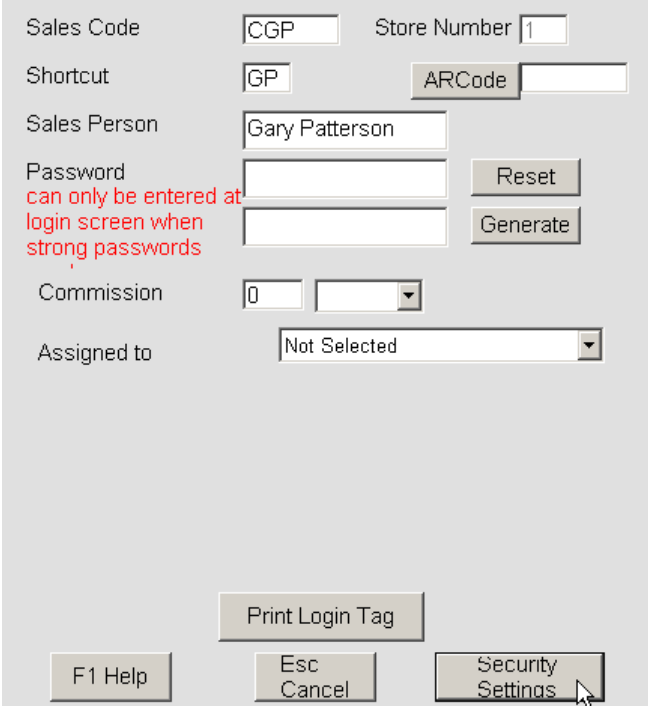

When you are finished select Security Settings.

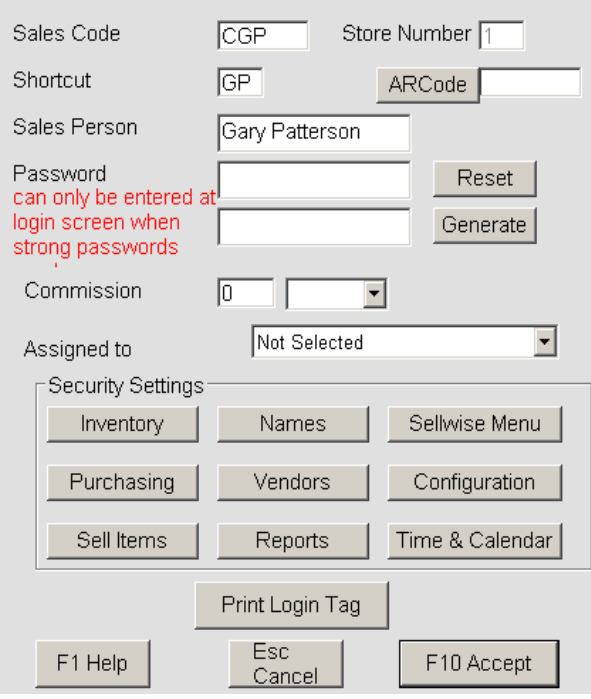

Now select each of the 9 modules ( Inventory, Names, SellWise Menu, Purchasing, Vendors, Configuration, Sell Items, Reports, Time & Calendar) to further define this employees access.

The setting are YES/NO so either this employee has access to perform this function if set to YES or does not have access if set to NO. Simply click on the definition to toggle from Yes to No.

If the employee attempts to perform one of the definitions that is set to NO, the software will require them to get a Managers approval before it will allow them.

Inventory

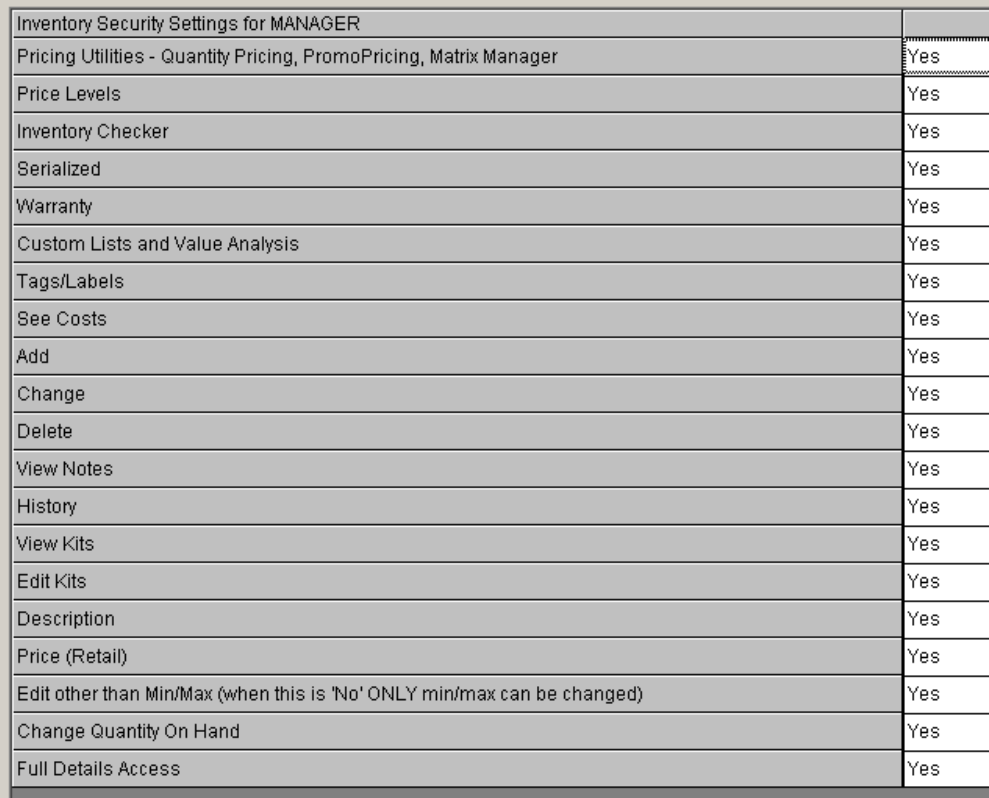

#### **Names**

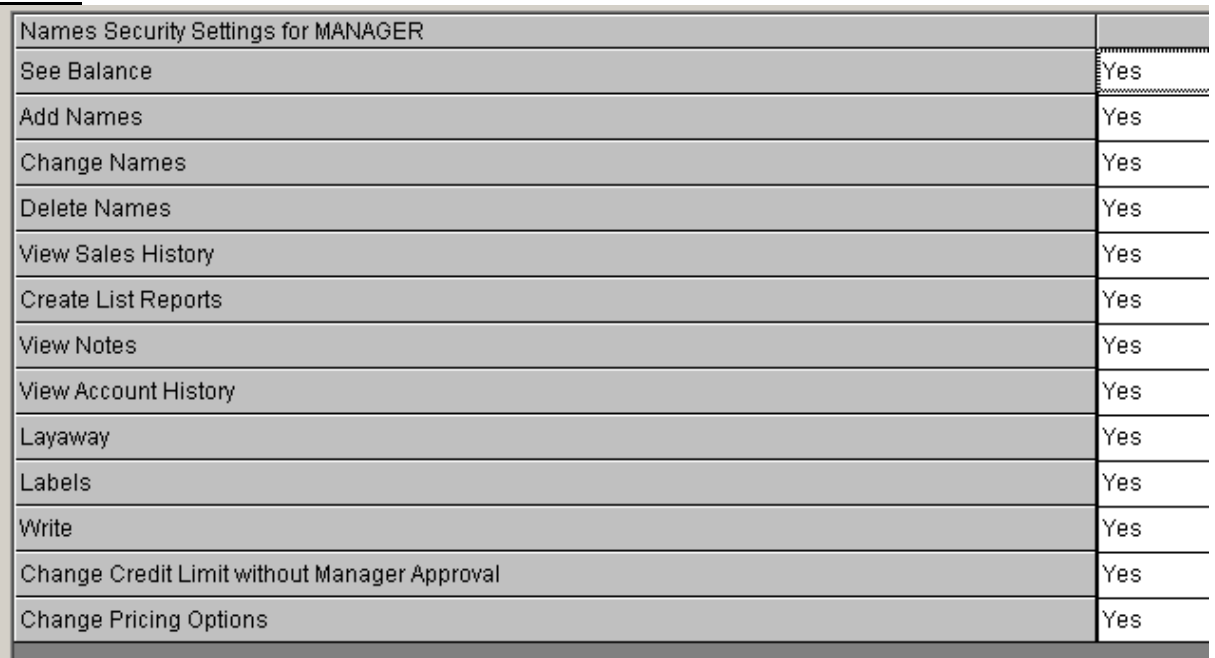

## **SellWise Menu**

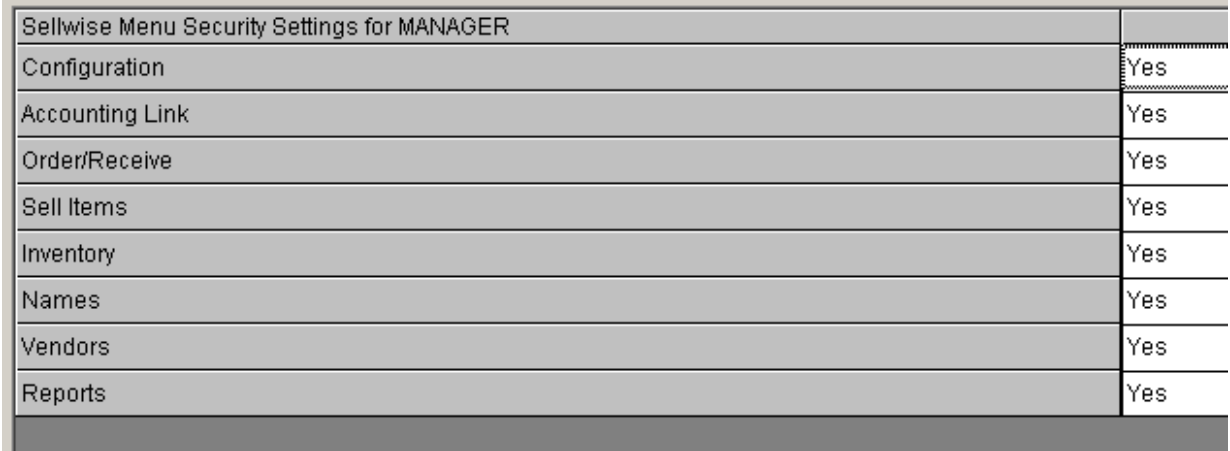

## **Purchasing**

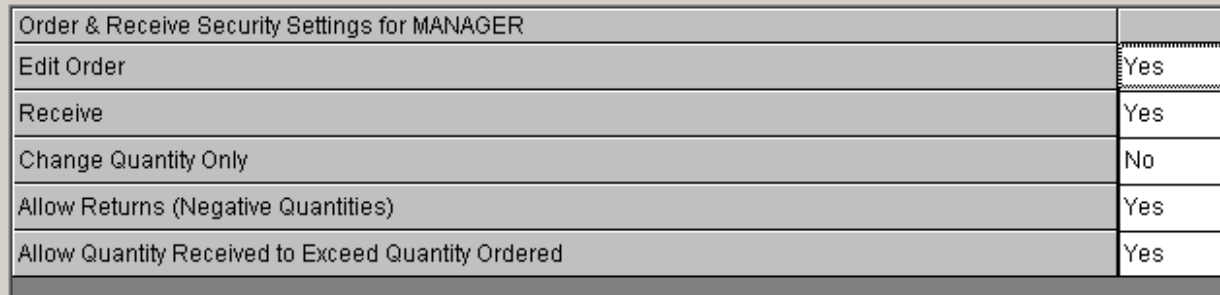

## **Vendors**

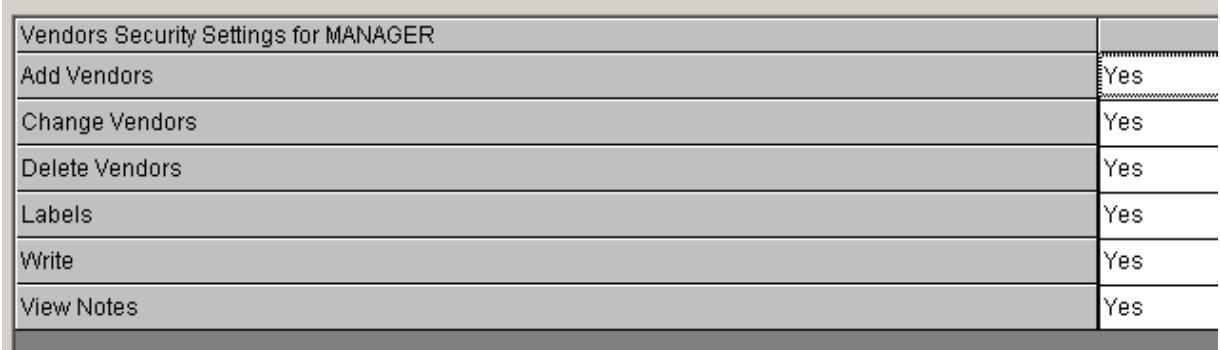

## **Configuration**

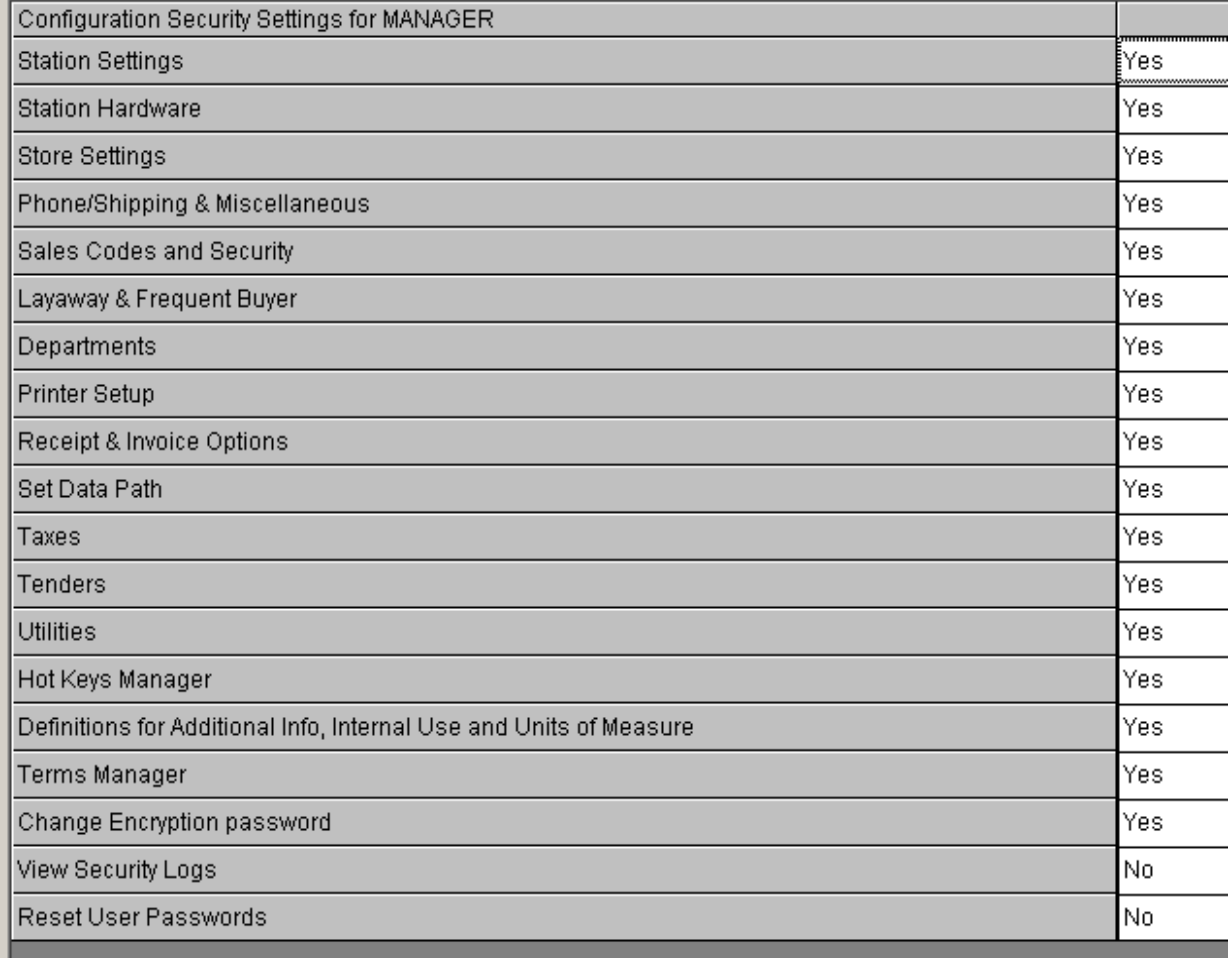

## **Sell Items**

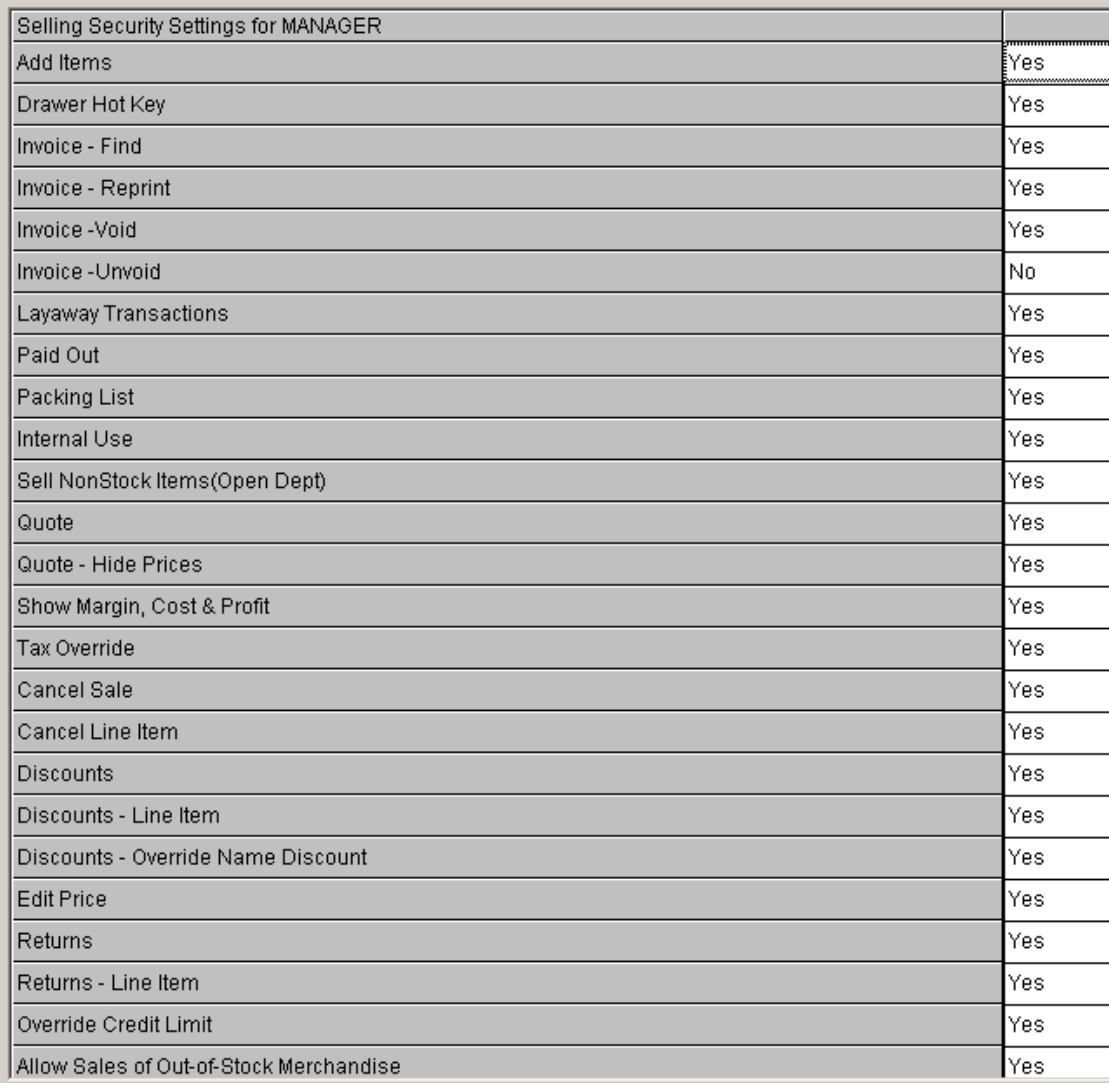

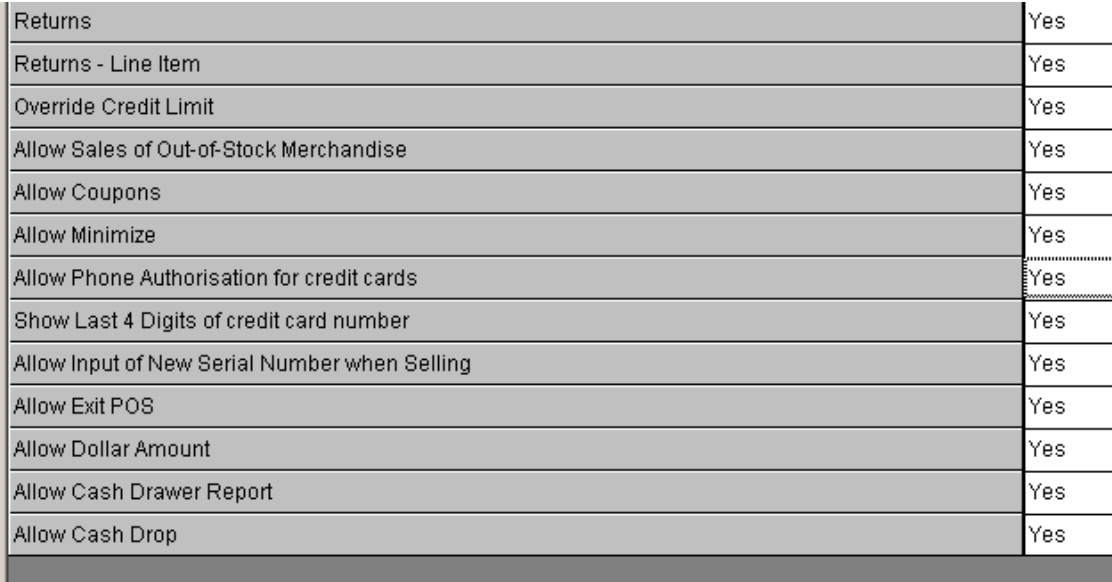

## **Reports**

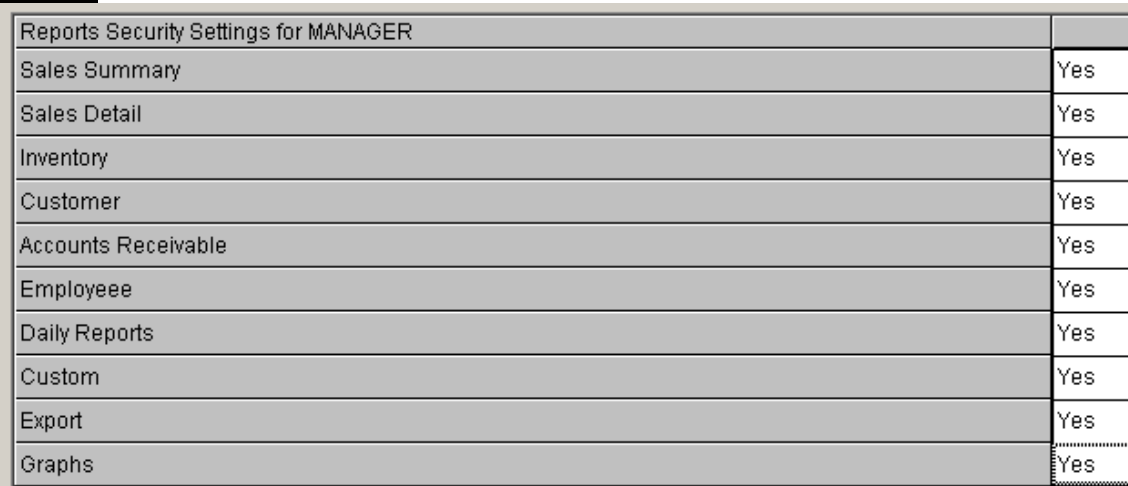

#### **Time & Calendar**

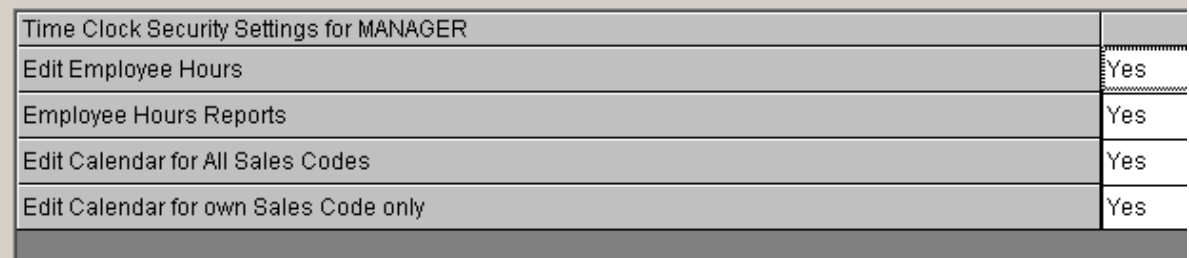

The **Password** should be created by the employee. This will be done the first time they log into the software, if you have the Strong Security Password required set to YES in Configuration – Store Settings.

The first time they login they will see the message "You have not setup a password yet. Click OK to setup a password now".

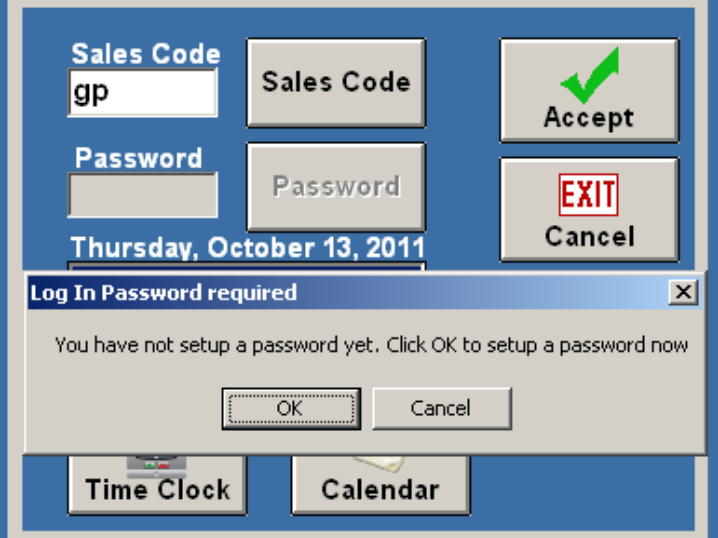

**Create your password**. It will need to be a minimum of 7 characters containing both alpha and numeric to be considered a Strong Security Password. The re-enter the password to verify. You also select the Generate button and have the software create a password for you.

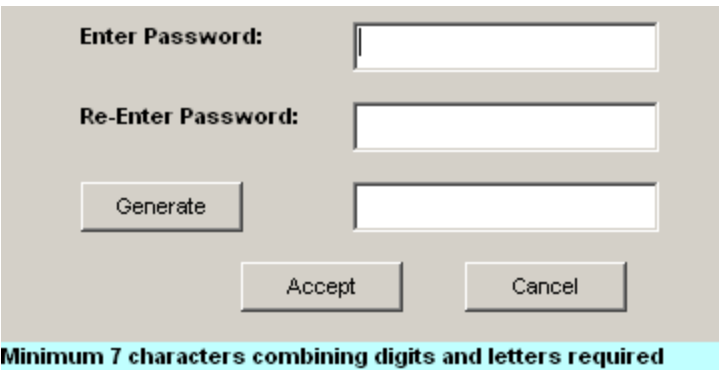

## **Tender Types**

**Define the Tender Types** the store will be accepting. Once they are defined they will appear on the POS tender screen.

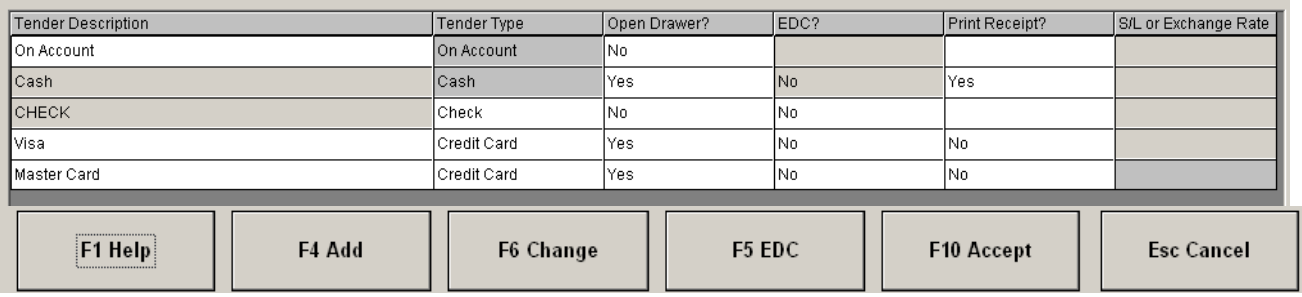

Select F4 Add to create a new tender type. Select from the drop downs the Description of the tender (AMEX), the tender type (credit card), if you would like the cash drawer to open when this tender type is selected, EDC (Electronic Draft Capture) if processing card in CAP and if you would like to print an EDC receipt.

If one of your tenders is attached to an item (ex. Gift Card), enter the SL of the item the tender is attached to.

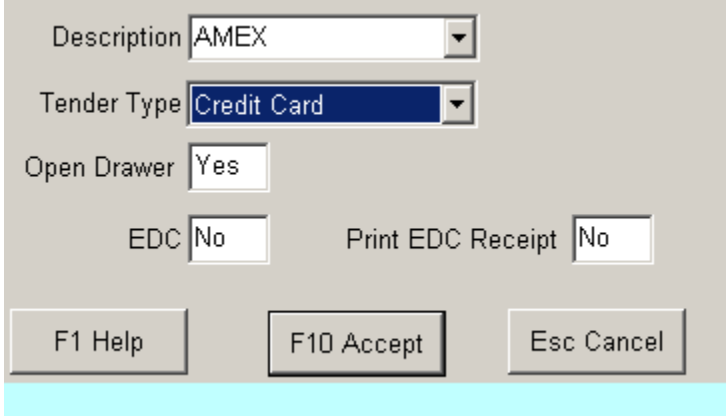

**EDC** (Electronic Draft Capture) if you are processing credit/debit cards within CAP using for example Mercury Payment Systems. The EDC YES/NO flag needs to be set to YES. Select F5 EDC button.

**Configure EDC** by selecting the Method ex. Mercury Payment Server. This will bring up the Details screen. Turn the MercuryPay Authorization to YES and enter the Merchant ID you received from the Processor. Set the other options if they apply.

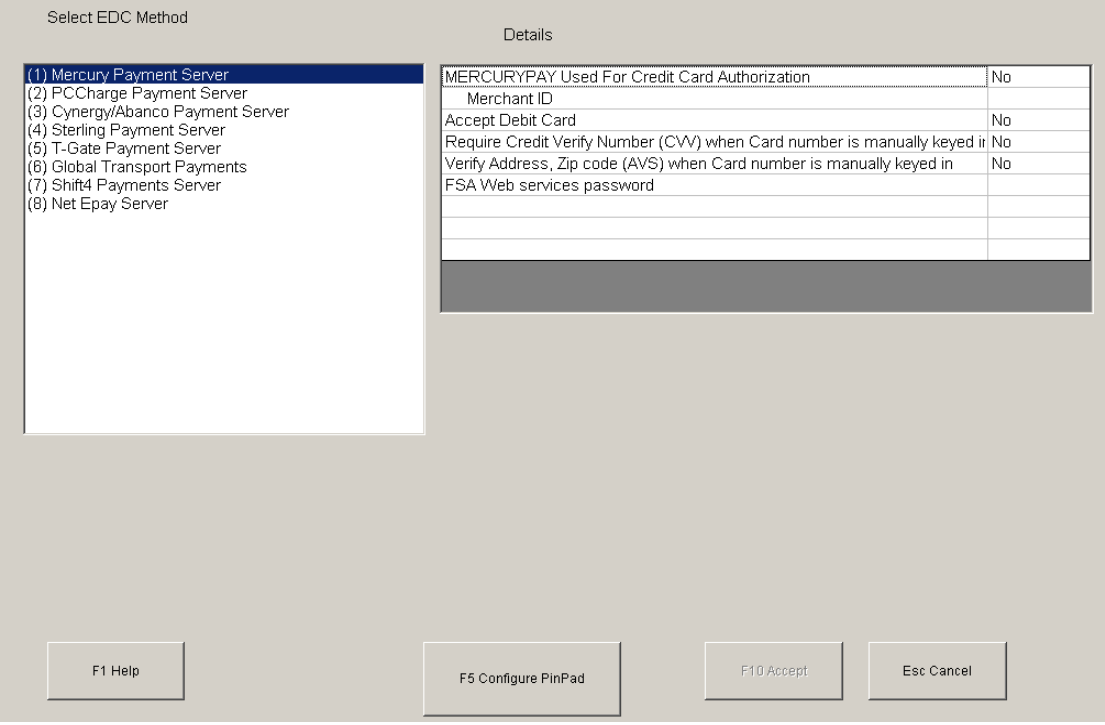

Select **F5 Configure Pin Pad**, if you will be taking pin debit transactions. Select the Pin Pad from the drop down, set the Com Port the device is attached to, set the baud rate, parity, time out and data bit. F10 Accept to save.

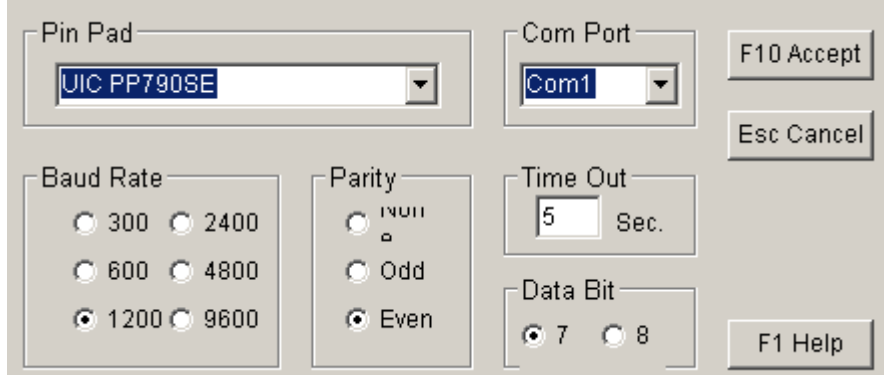

**Layaways** are sales where the items stay in the store until the Layaway is paid in full.

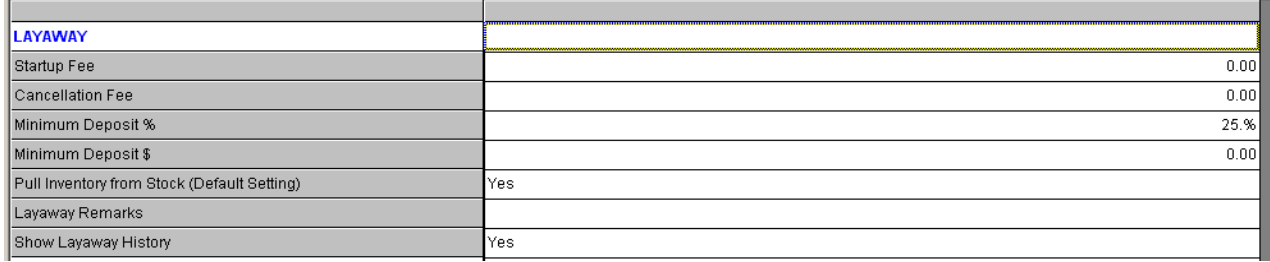

**Startup Fee** – This is a non-refundable fee required to begin a Layaway. This is not required.

**Cancellation Fee** – This is a service charge for cancelling a Layaway. This is not required.

**Minimum Deposit %** - This is the minimum amount, percentage, required to hold an item in Layaway.

**Minimum Deposit \$** - This is the minimum dollar amount required to hold an item in Layaway.

**Pull Inventory from Stock** – Do you want the pulled from stock at the time of the Layaway or when the Layaway is completed.

**Layaway Remarks** – This will print on the Layaway receipt. Ex. Layaway agreement **Show Layaway History** – Show the layaway history

#### **Frequent Buyer**

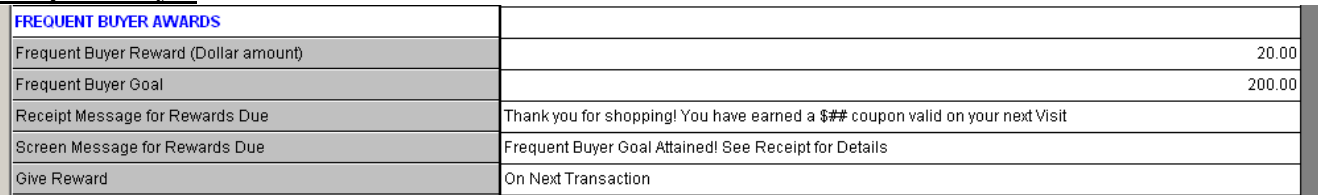

**Frequent Buyer Reward** – This is the dollar discount applied when the purchase goal is reached by the customer.

**Frequent Buyer Goal** – This is the purchase goal amount that causes the award to be applied when reached by the customer.

**Receipt Message for Rewards Due** – The message on the receipt when the customer reaches their reward

**Screen Message for Rewards Due** – The message on the screen when the customer reaches their reward **Give Rewards** – Select from either option on whether you want to give rewards on the next transaction or on the transaction that the goal is reached.

## **Cash Drop**

#### **Invoices & Receipts**

Change these settings to get the look you want on receipts and invoices. Most are YES/NO and should be self-explanatory. The options in Red applied to just the station you are on and the options in black apply to all stations.

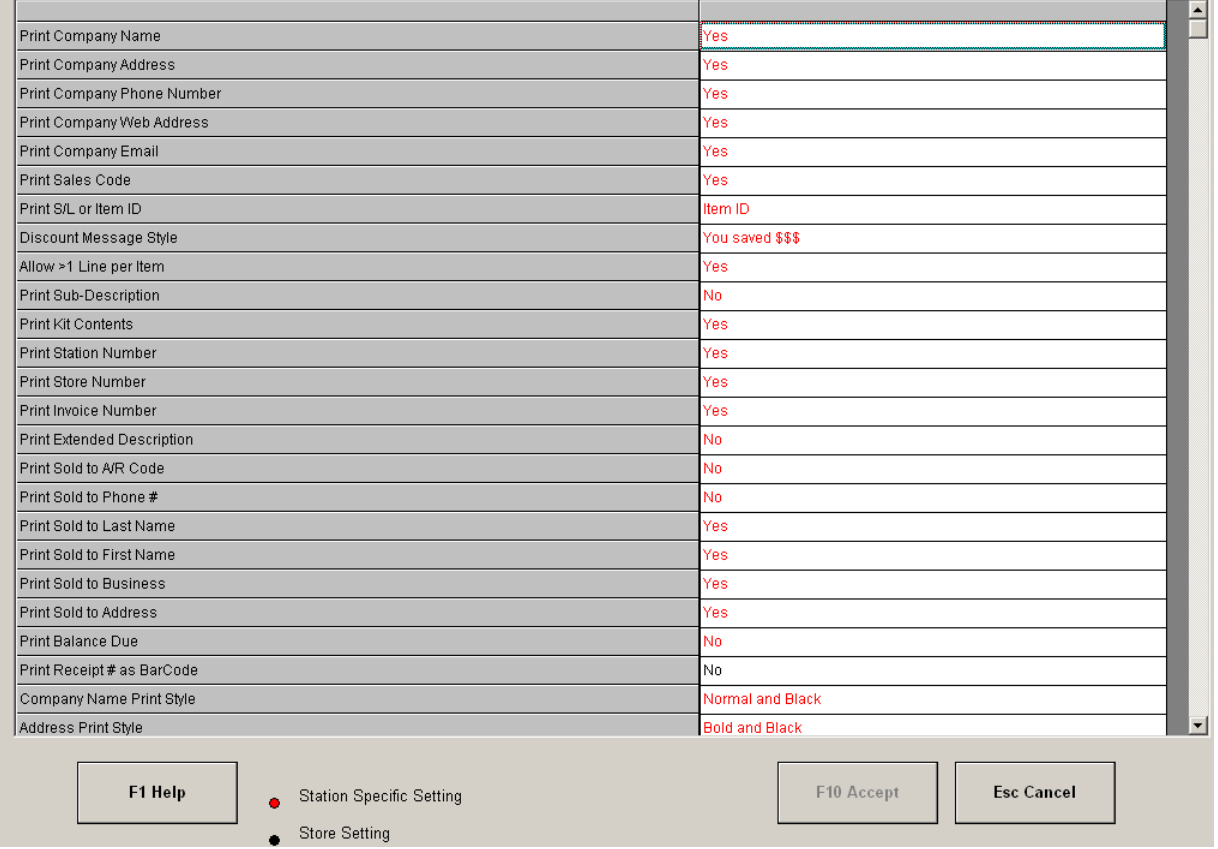

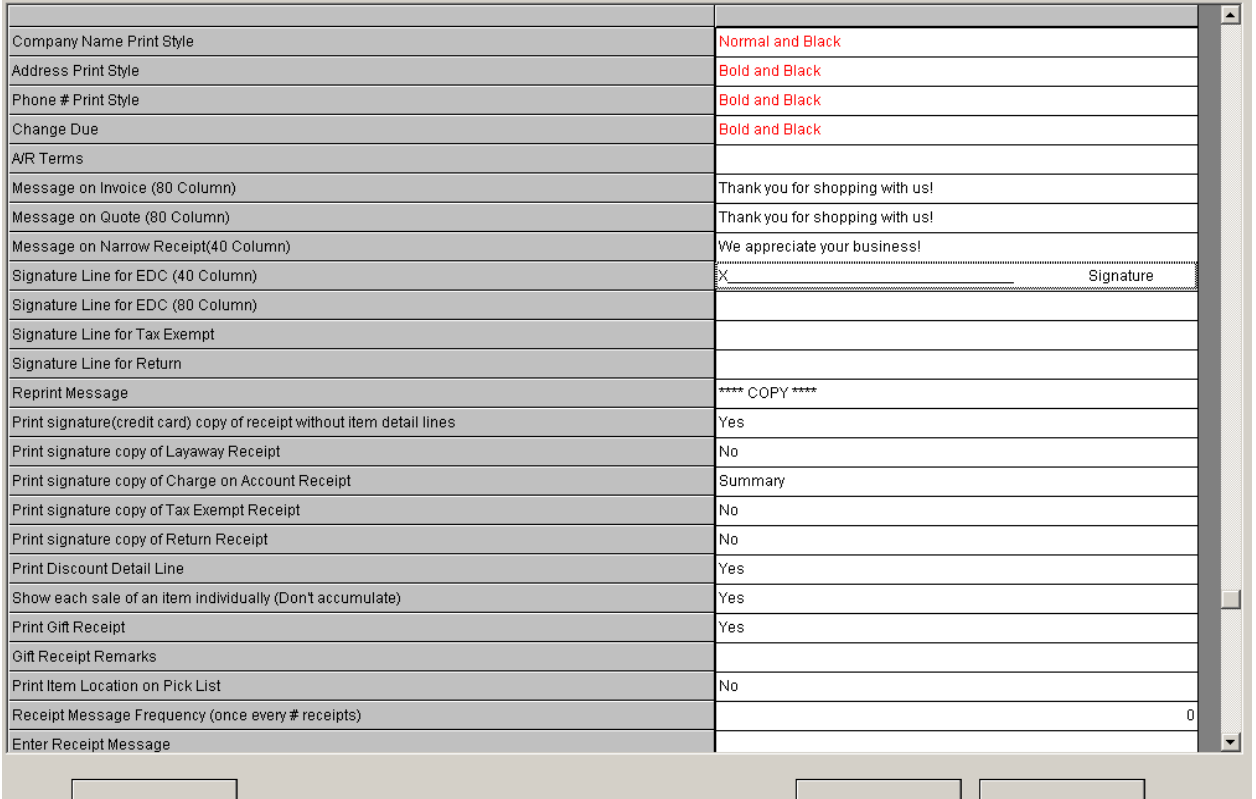

F1 Help

Station Specific Setting

F10 Accept

**Esc Cancel** 

Store Setting

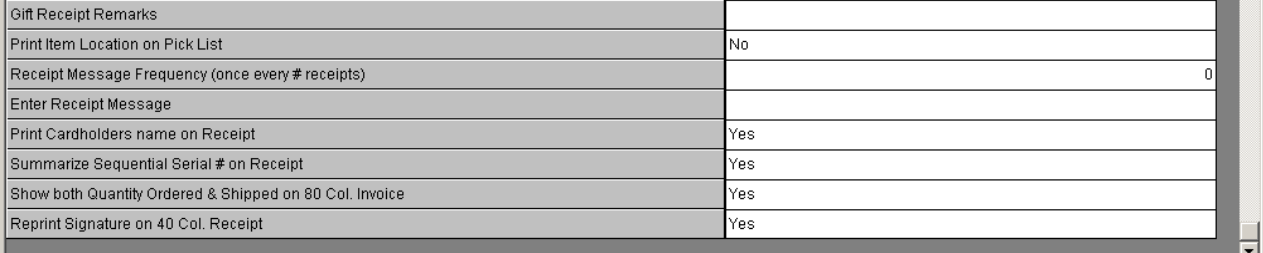

F1 Help

Station Specific Setting

**Store Setting** 

F10 Accept

**Esc Cancel** 

#### **Taxes**

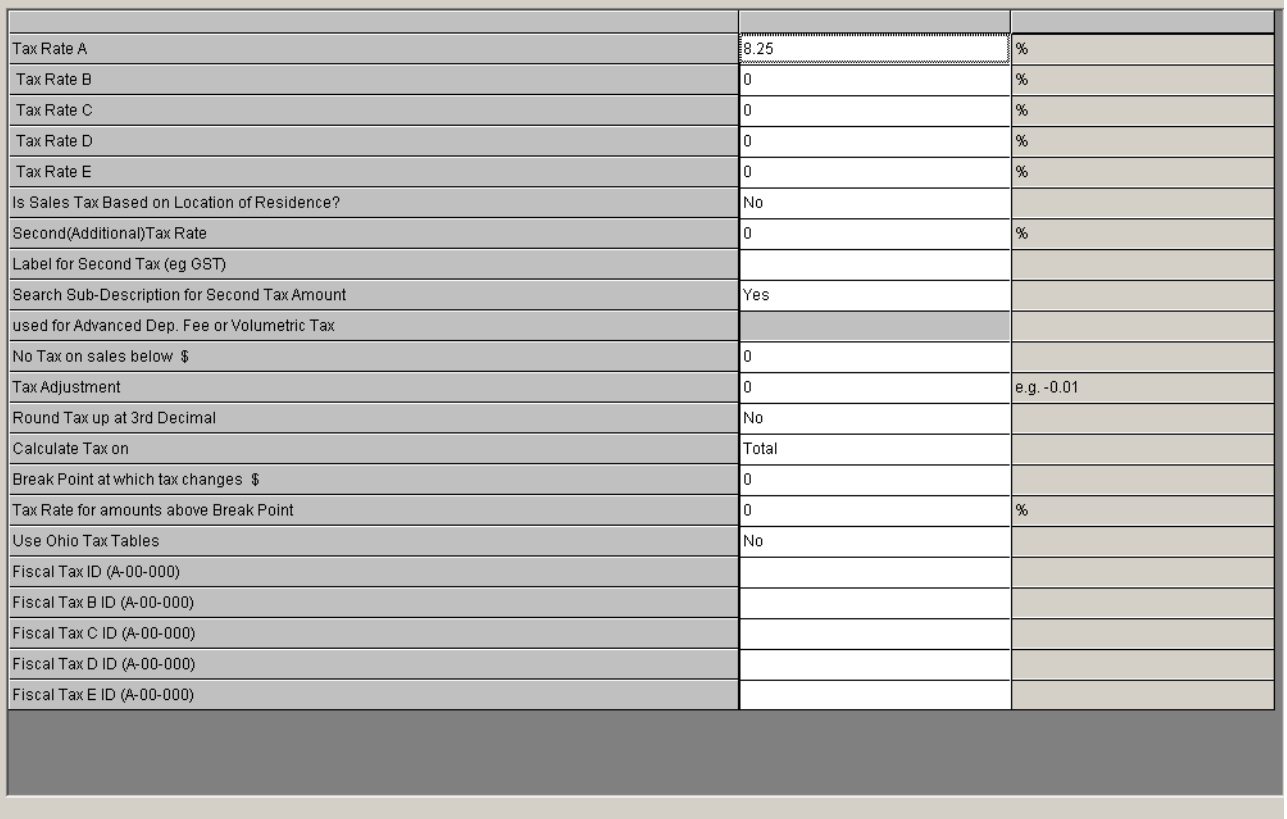

F1 Help

**Split Taxes Setup** 

Edit Location Tax<br>Table

F10 Accept

**Esc Cancel** 

## **Phone/Shipping/Lottery/Miscellaneous**

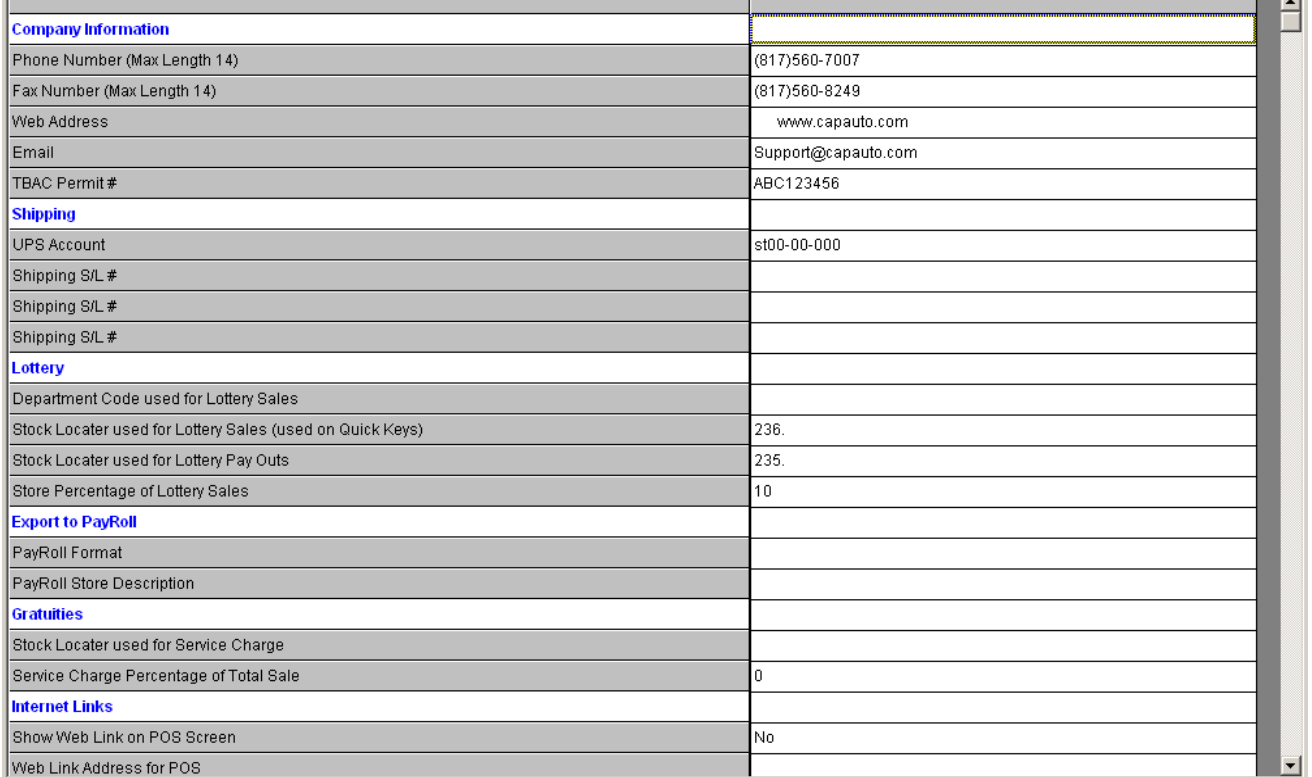

## **Company Information**

**Phone Number** – Enter the store phone number

**Fax Number** – Enter the store fax number

**Web Address** – Enter the stores web address

**Email** – Enter the store email address

**TABC Permit #** - For Texas wholesale liquor store. Enter the TABC (Texas Alcoholic Beverage Commission) permit # for the store

## **Shipping**

**UPS Account** – Enter the stores UPS account number

**Shipping SL#** - Enter the Stock Locator used for shipping charges. This will remove shipping from total sales and reports it as a separate line item.

## **Lottery**

**Department Code used for Lottery Sales** – Enter the Department code for Lottery items. This will separate lottery revenue from sales in Sales Summary report

**Stock Locator used for Lottery Sales** – Enter the SL# of the item used for lottery sales. This will separate lottery revenue from sales in Sales Summary report. Used on Quick Keys.

**Stock Locator used for Lottery Paid Outs** – Enter the SL# of the item used for lottery paid outs. This will separate lottery paid outs from sales in Sales Summary report. Used on Quick Keys.

**Store Percentage on Lottery Sales** – Enter the % amount the store receives for lottery sales. The Sales Summary will show the store's % of lottery sales as revenue.

## **Export to Payroll**

**Payroll Format** – Select from the drop down list the format you are using for Employee payroll deduction. This sets the Time & Attendance export to the format required by the payroll processing software.

**Payroll Store Description** – **Gratuities Stock Locator used for Service Charge** – **Service Charge Percentage of Total Sales** -

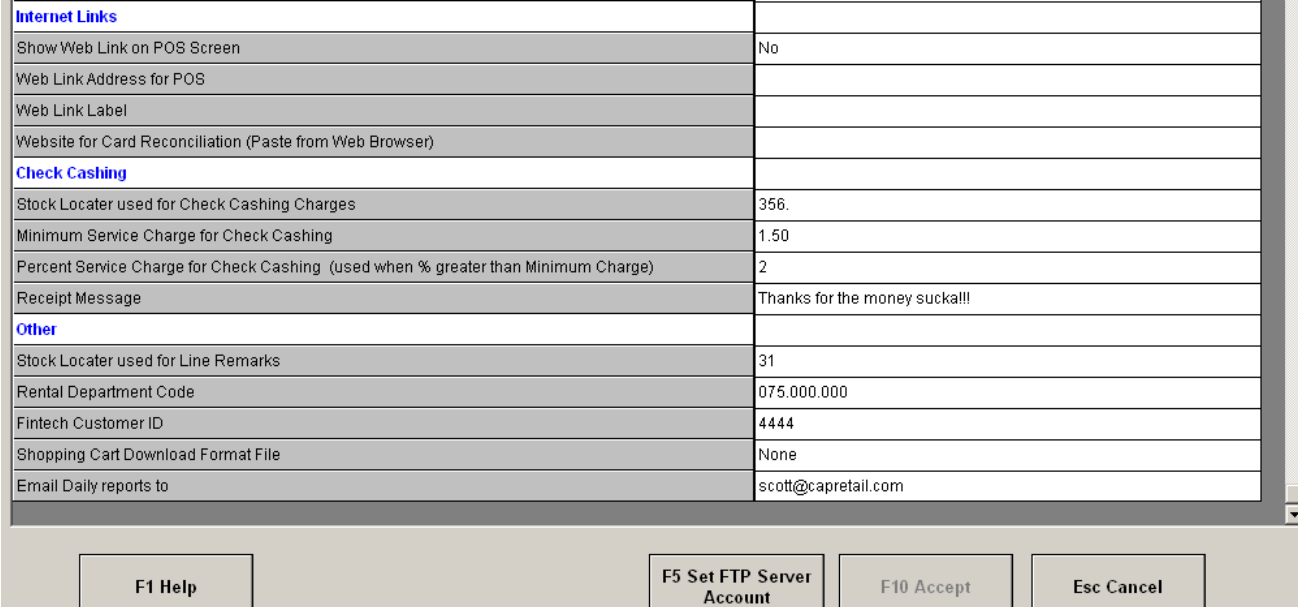

Internet Links Show Web Link on POS Screen -

## **Short Cut Keys**

Configure your Hot Keys, Quick Keys and MutliPos Keys for your POS.

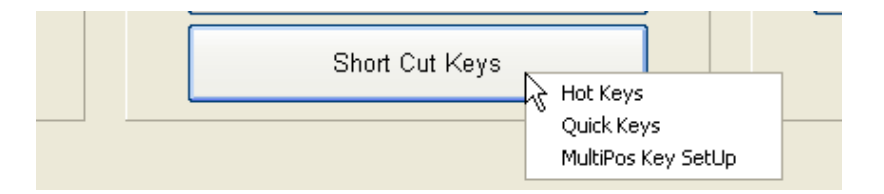

## **Program Definition**

#### **Additional Information**

Define your Additional Information terms for your names file

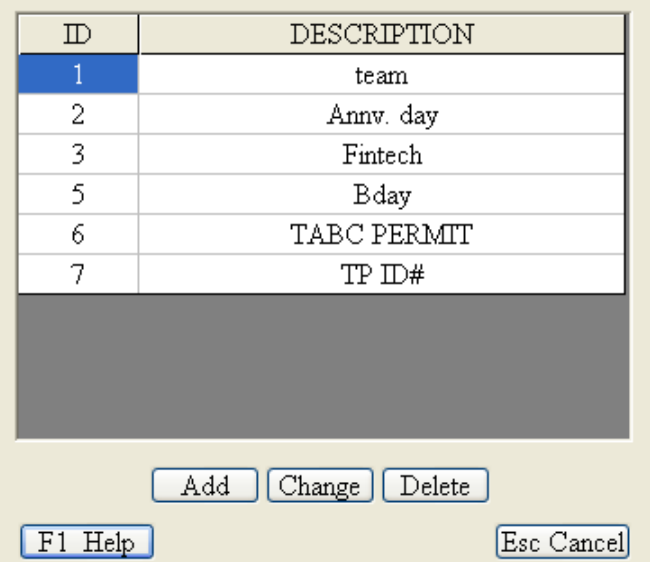

## **Cost Centers**

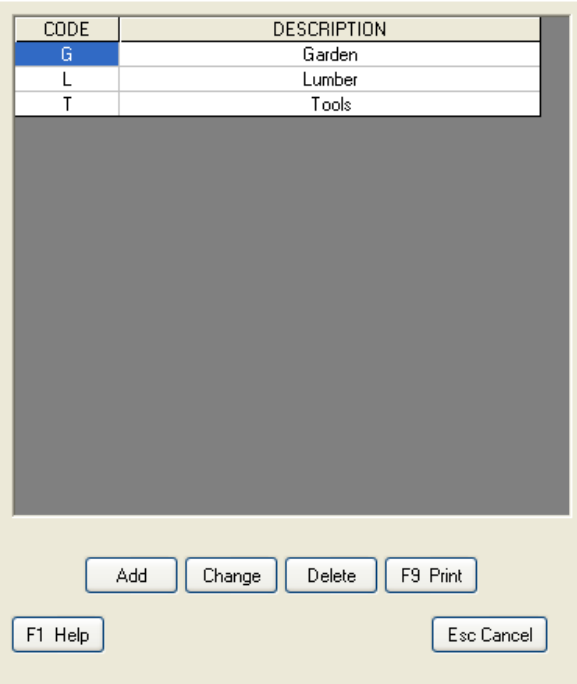

## **Departments**

Please see the GSG for Department for detail on adding your departments, sub-departments and classes.

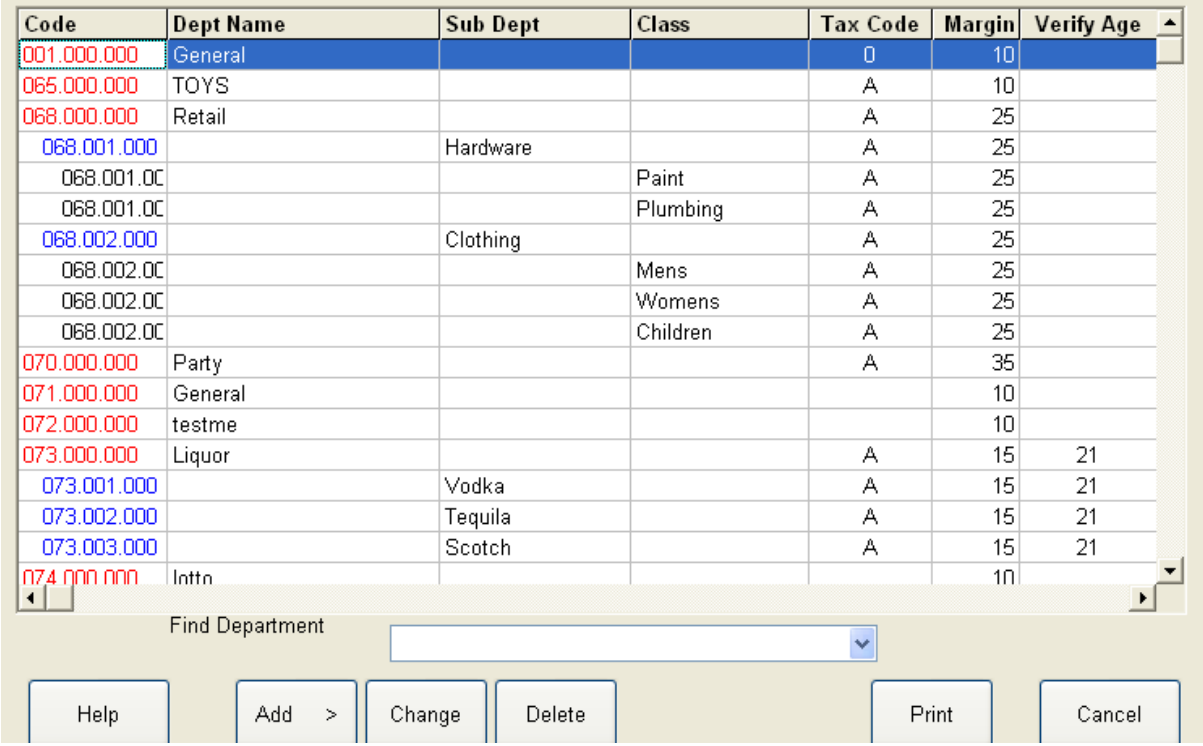

#### **Internal Use Codes**

Define your internal use codes ex. Promotions, Damaged, etc as a way to remove item from inventory in the POS without selling them and affecting your sales totals in reports.

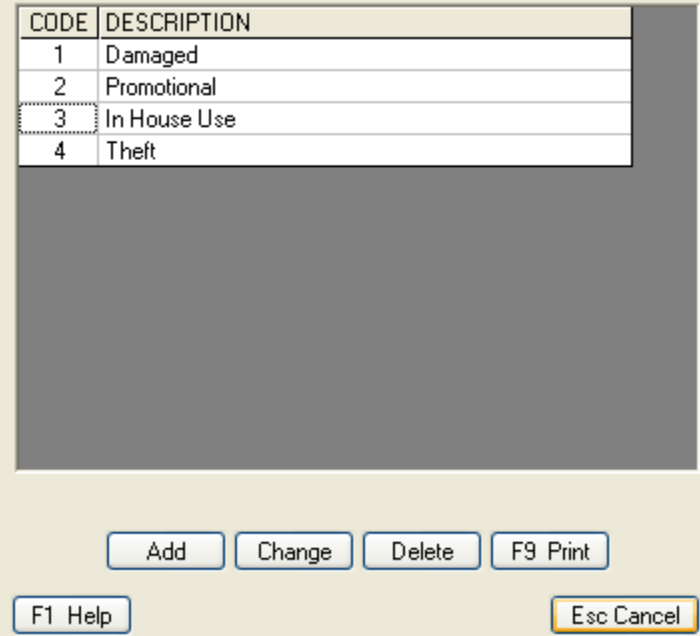